SV 1.2 01/02/2021 96000001

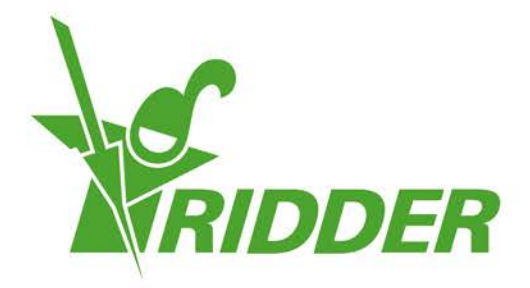

# Guía del usuario HortiMaX-Go!

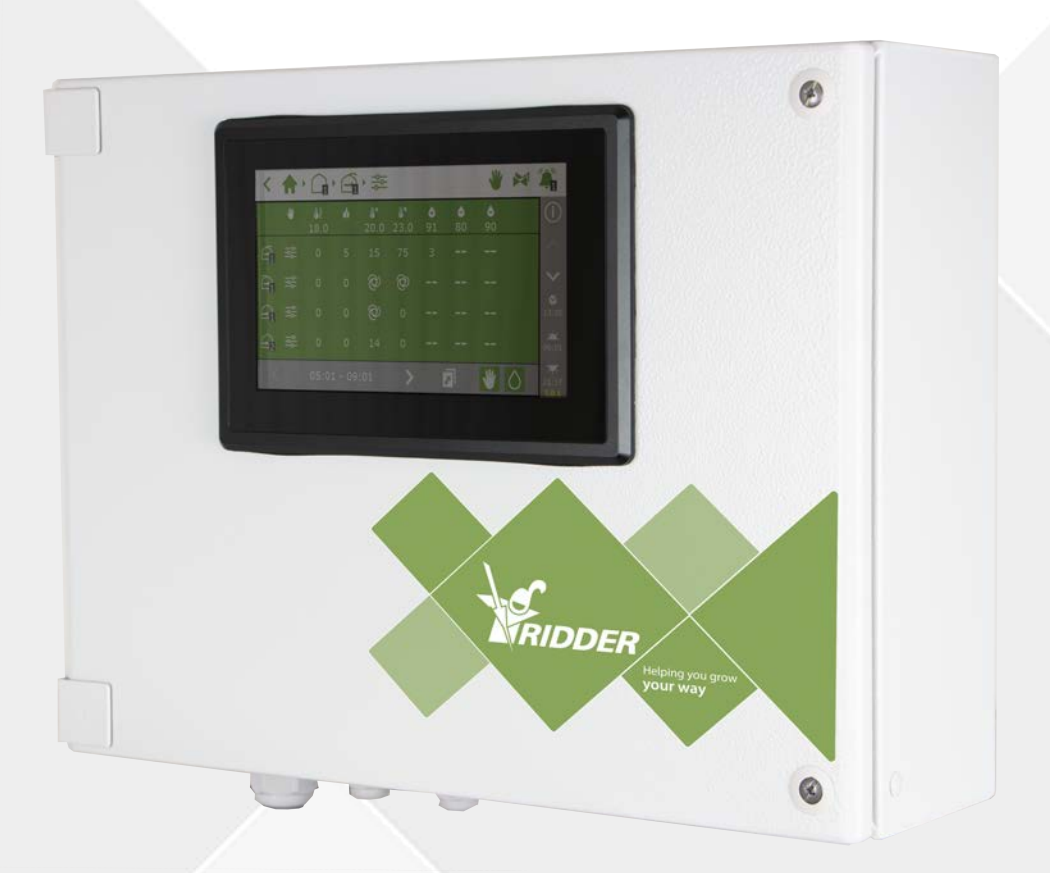

# Helping you grow your way

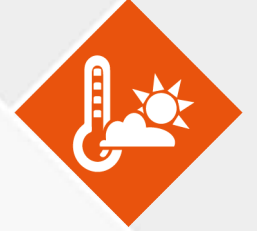

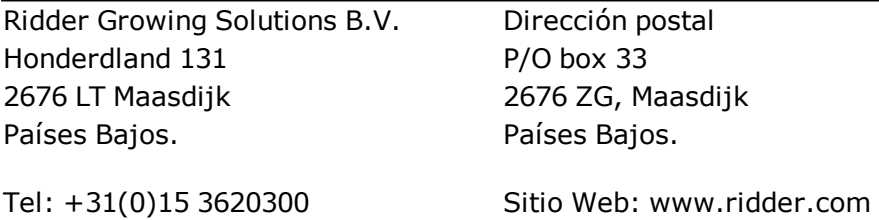

Correo electrónico: info@gs.ridder.com, sales@gs.ridder.com, helpdesk@gs.ridder.com

Se han implementado todas las medidas necesarias para garantizar la exactitud del contenido de este manual. Sin embargo, en caso de detectar algún tipo de error, Ridder Growing Solutions B.V. agradecería ser informada del mismo. No obstante lo anterior, Ridder Growing Solutions B.V. no asume responsabilidad alguna en relación con los posibles errores que pueda contener este manual o sus consecuencias.

Este producto está sujeto a las Condiciones Generales de Ridder Growing Solutions B.V.

Se prohíbe copiar o publicar este documento por medios impresos, fotocopias, microfilm o cualquier otro proceso, sin la autorización por escrito de Ridder Growing Solutions B.V.

Fecha de publicación: 01/02/2021 10:22 Manual versión número: 050 Código del artículo: 96000001

# **Contenido**

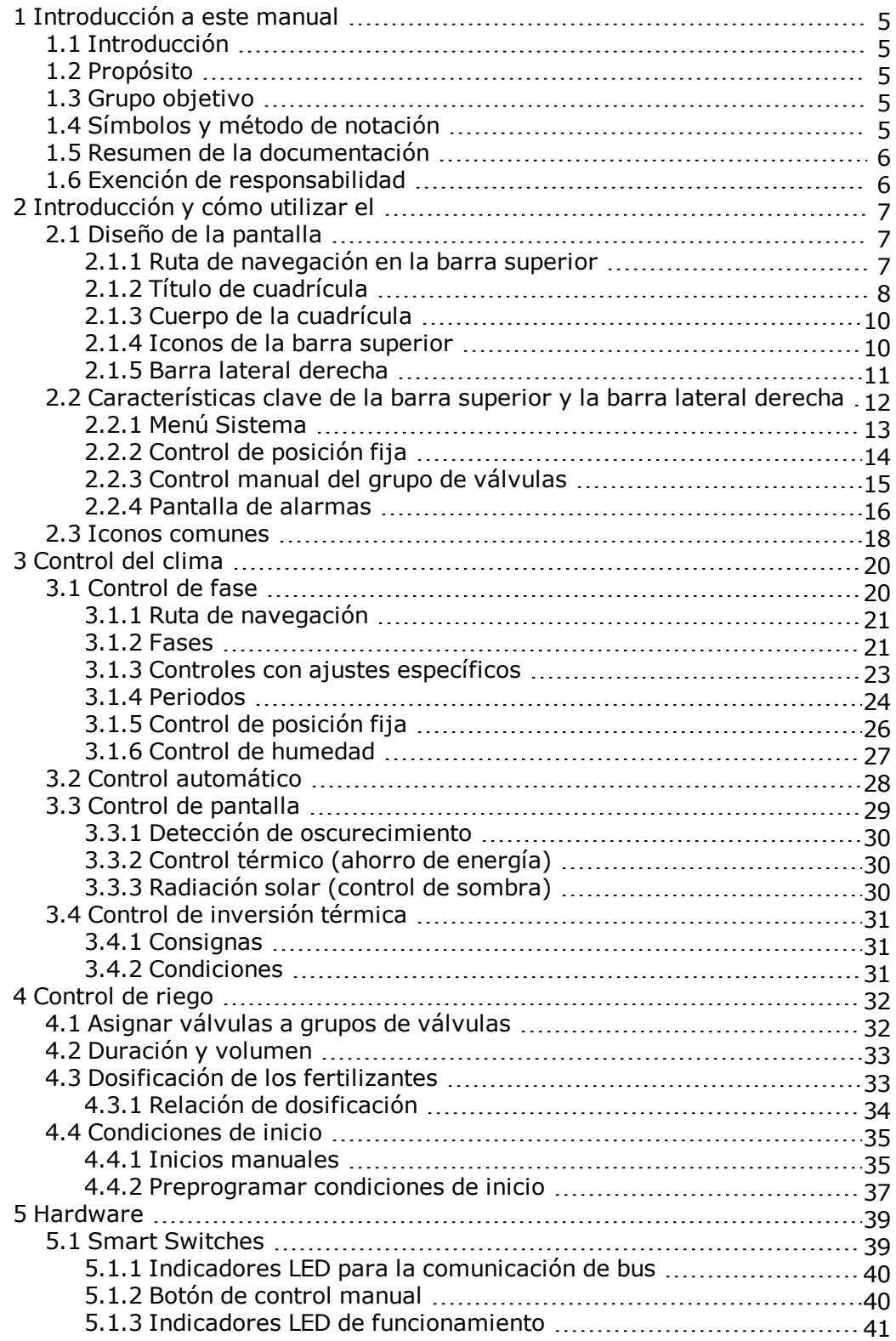

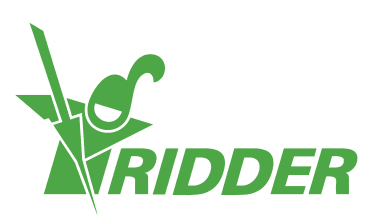

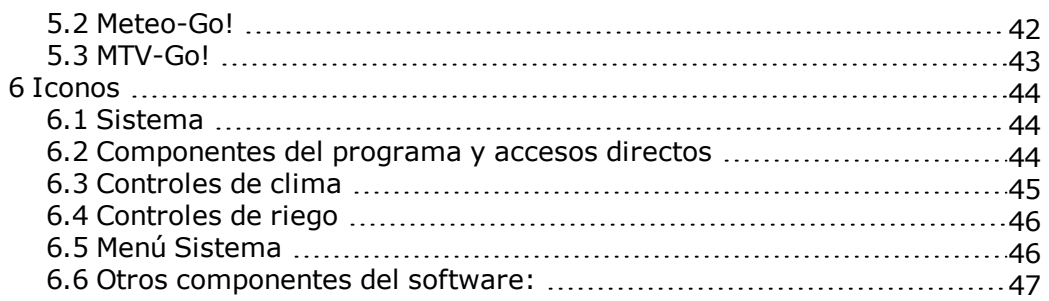

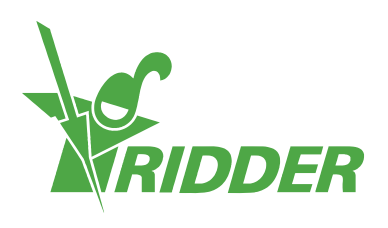

## <span id="page-4-0"></span>**1 Introducción a este manual**

<span id="page-4-1"></span>Bienvenidos al Manual del usuario para el HortiMaX-Go!. Este manual se publicó originalmente en holandés.

### **1.1 Introducción**

HortiMaX-Go! es un ordenador de control asequible, de uso intuitivo diseñado específicamente para el sector hortícola. Con el HortiMaX-Go!, puede controlar tanto el clima interior como el riego de su invernadero. El HortiMaX-Go! puede personalizarse fácilmente seleccionando los exclusivos «Smart Switches», que permiten una instalación de tipo «enchufar y usar».

El HortiMaX-Go! resulta de lo más sencillo de utilizar gracias a su pantalla táctil. Incluso podrá utilizar el HortiMaX-Go! de forma remota desde el teléfono móvil, mediante el CloudBoX y la aplicación HortiMaX-Go!. Podrá gestionar los CloudBoXes, los controladores y los usuarios de la aplicación en el CloudPortal.

### **1.2 Propósito**

<span id="page-4-3"></span><span id="page-4-2"></span>El propósito de este manual es instruirle sobre cómo utilizar el HortiMaX-Go!.

### **1.3 Grupo objetivo**

<span id="page-4-4"></span>Este manual está destinado a los usuarios.

### **1.4 Símbolos y método de notación**

Este manual utiliza símbolos y métodos de notación específicos. Esta sección explica los principales símbolos y métodos de notación utilizados.

### **1.4.1 Símbolos**

Este documento puede contener los símbolos siguientes:

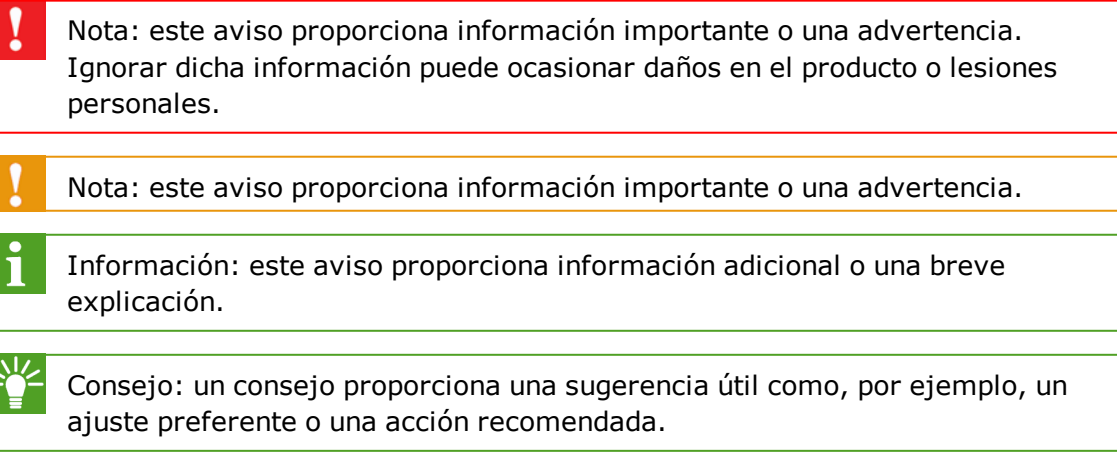

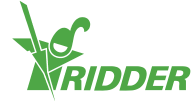

### **1.4.2 Método de notación**

El siguiente método de notación se utiliza en las instrucciones para los usuarios:

- Un botón se indica de la siguiente forma: el botón Inicio.
- Un campo se indica de la siguiente forma: el campo Cadena de conexión.
- Un parámetro de configuración se indica de la siguiente forma: el ajuste *Zona horaria actual*.
- <span id="page-5-0"></span>Una ventana se indica de la siguiente forma: la ventana **Inicio de sesión**.

### **1.5 Resumen de la documentación**

Para obtener más información, consulte la ayuda en línea o los manuales siguientes:

- Manual de instalación de HortiMaX-Go!
- Manual del usuario de CloudPortal
- Guía de inicio rápido de CloudBoX
- $\lambda$  Diagramas de cableado de Smart Switch
- $\rightarrow$  Fichas de Smart Switch
- Documentación suministrada del fabricante del equipo original

Escanee el código QR para acceder a la asistencia en línea.

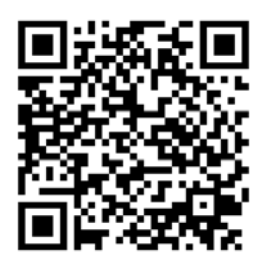

help.hortimax-go.com

### **1.6 Exención de responsabilidad**

<span id="page-5-1"></span>Ridder Growing Solutions ha hecho todo lo posible para incluir imágenes y pantallazos actualizados en este manual. Sin embargo, es posible que las imágenes y los pantallazos utilizados difieran de los que se muestran realmente.

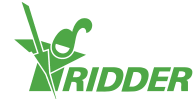

# <span id="page-6-0"></span>**2 Introducción y cómo utilizar el**

<span id="page-6-1"></span>Este capítulo contiene más información sobre el HortiMaX-Go!.

### **2.1 Diseño de la pantalla**

La pantalla principal del HortiMaX-Go! es la pantalla de inicio. La pantalla de inicio muestra una serie de elementos fijos, como las cuadrículas, la barra superior y la barra lateral derecha.

La presentación de la pantalla de inicio varía en función de la configuración. La captura de pantalla siguiente muestra qué aspecto tiene la pantalla de inicio en su sistema.

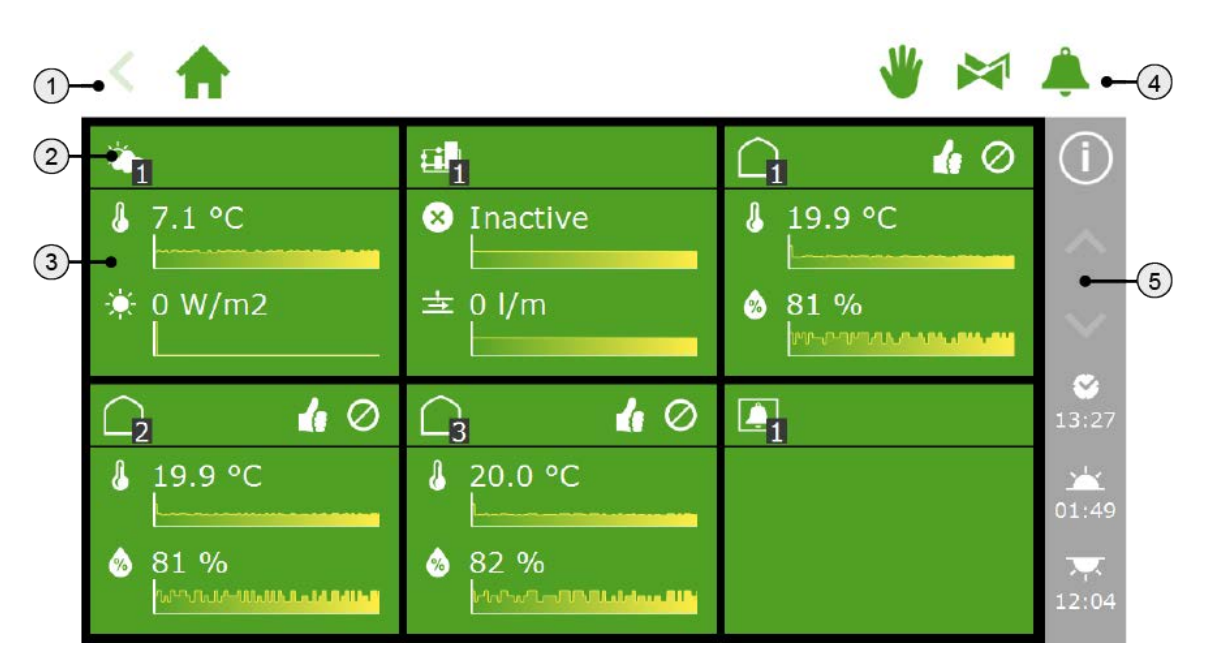

- 1. Barra superior con la ruta de navegación en la parte izquierda.
- 2. Encabezado cuadrícula
- 3. Cuerpo de la cuadrícula con información
- 4. Barra superior con acceso directo al control manual, las válvulas y las alarmas en el lado derecho.
- <span id="page-6-2"></span>5. Barra lateral derecha

#### **2.1.1 Ruta de navegación en la barra superior**

La ruta de navegación muestra su ubicación actual dentro del software. Cada icono de la ruta de navegación representa un control específico en el software. Ejemplos de ello son el control del riego y la humedad. Si un icono presenta un número, este indica qué zona o control está consultando.

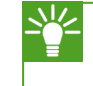

El significado de los distintos iconos se explican en [Appendix: "Iconos" en la](#page-43-0) [página 44.](#page-43-0)

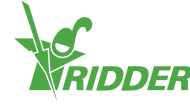

#### **EJEMPLO**

La ruta de navegación que permite acceder a la configuración del control de fase para la pantalla del techo podría ser la siguiente:

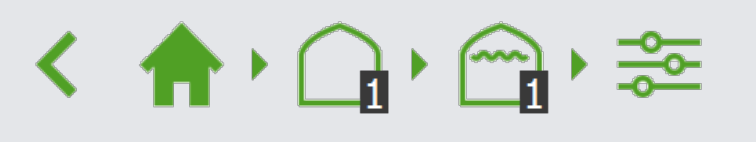

Por escrito, se leería: Pantalla de inicio > Zona 1 > Pantalla de techo 1 > Control de fase.

Toque un icono en la ruta de navegación para acceder directamente a la cuadrícula correspondiente. Toque la flecha situada más a la izquierda de la ruta de navegación para retroceder un paso en dicha ruta.

### **2.1.2 Título de cuadrícula**

<span id="page-7-0"></span>El encabezado de la cuadrícula contiene la siguiente información:

- **Tipo de cuadrícula** Existen cuatro tipos de cuadrícula: meteorología, riego, clima y alarma.
- **Modo de operación** Los iconos del lado derecho indican el modo de funcionamiento actual de un control.
- **Estado del control indicado por el color.** El encabezado de la cuadrícula puede ser de uno de los siguientes tres colores: verde, naranja o rojo.
- **Información de fase** El encabezado de la cuadrícula muestra información acerca de la fase activa.

En el lado izquierdo del encabezado de la cuadrícula, podrá ver el icono de dicho control, junto con el número de zona.

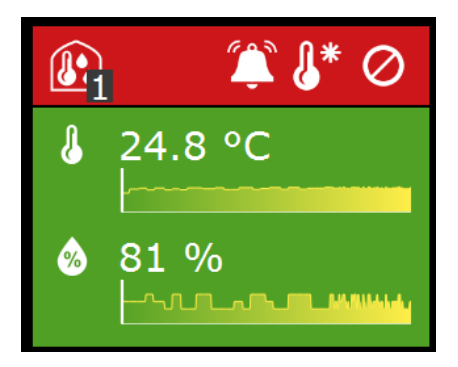

#### **Tipo de cuadrícula**

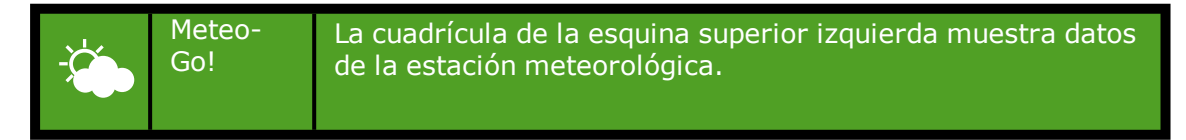

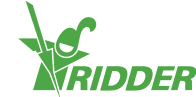

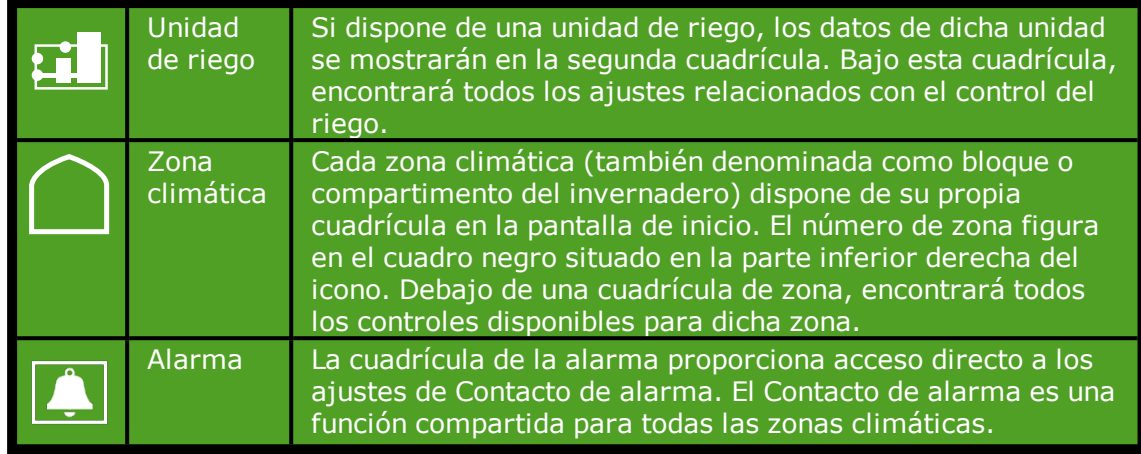

### **Modo de control**

En el lado derecho del encabezado de la cuadrícula, los iconos pueden mostrarse con los siguientes significados:

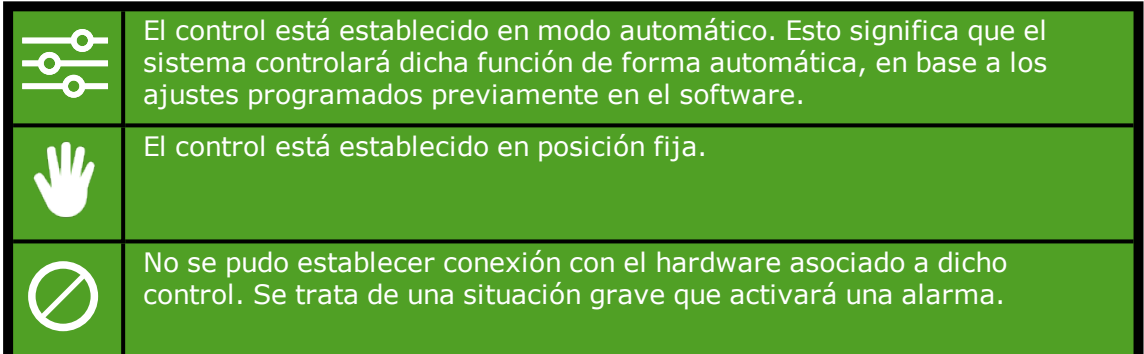

### **Colores**

El encabezado de la cuadrícula puede ser de uno de los tres siguientes colores: verde, naranja o rojo.

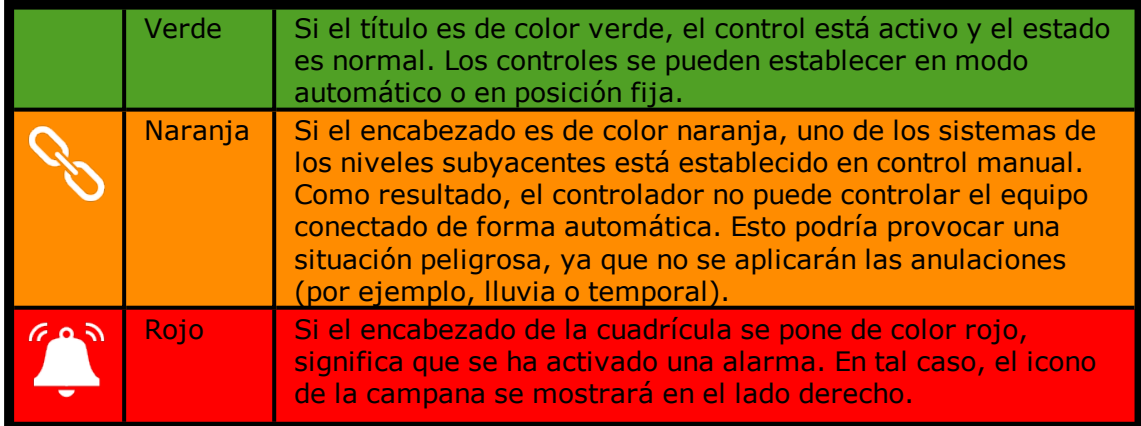

### **Información de fase**

El encabezado de la cuadrícula muestra la fase de temperatura activa.

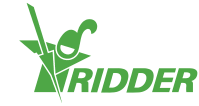

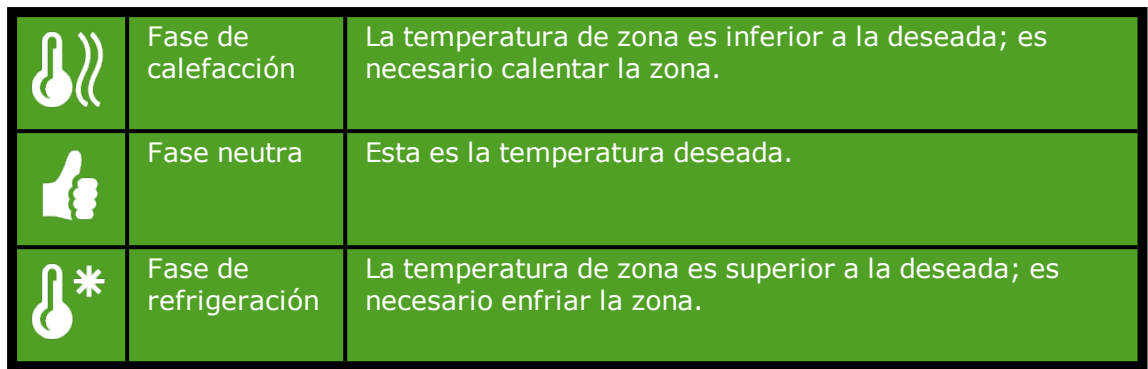

### **2.1.3 Cuerpo de la cuadrícula**

<span id="page-9-0"></span>El cuerpo de la cuadrícula muestra lecturas y gráficos de tendencia. Las lecturas muestran los valores principales de lectura para el control correspondiente. Si pulsa la cuadrícula y, a continuación, se abre la pantalla de lectura  $\mathbf{Q}_i$ , podrá ver las lecturas actuales correspondientes a dicho control.

Los gráficos de tendencia muestran la tendencia relativa de las últimas 2 horas. Para obtener información detallada acerca de un valor de lectura determinado, abra el programa de gráficos pulsando este icono:

En el programa de riego, los cuerpos de las cuadrículas muestran otro tipo de información. En la parte superior, se muestra la información sobre el siguiente ciclo de riego (fecha y hora). En la parte inferior, se muestra la información sobre el último ciclo de riego (volumen u hora):

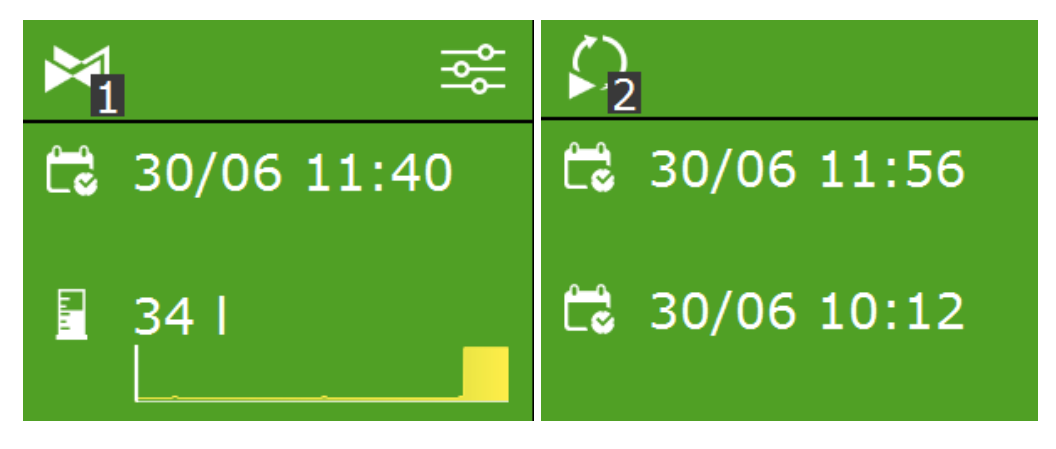

<span id="page-9-1"></span>*Figura 2-1: Cuadrículas de riego*

### **2.1.4 Iconos de la barra superior**

En el lado derecho de la barra superior se muestran diversos iconos. Toque uno de dichos iconos para acceder directamente a la pantalla correspondiente. Aquí pueden aparecer los iconos siguientes:

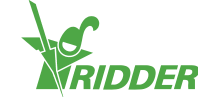

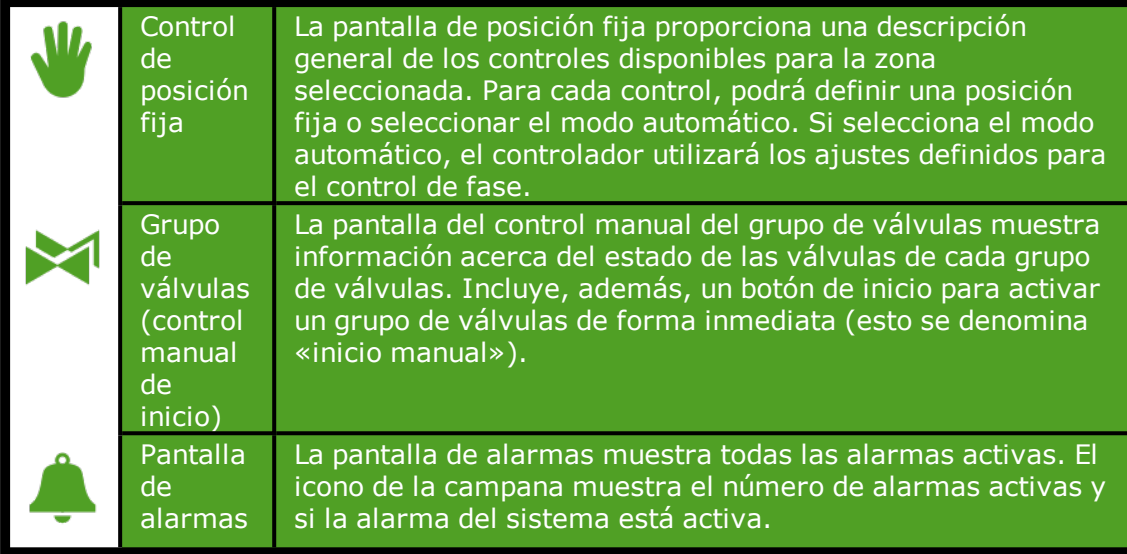

### **2.1.5 Barra lateral derecha**

<span id="page-10-0"></span>La barra del lado derecho de la pantalla siempre muestra la misma información. Permite acceder a varios ajustes básicos.

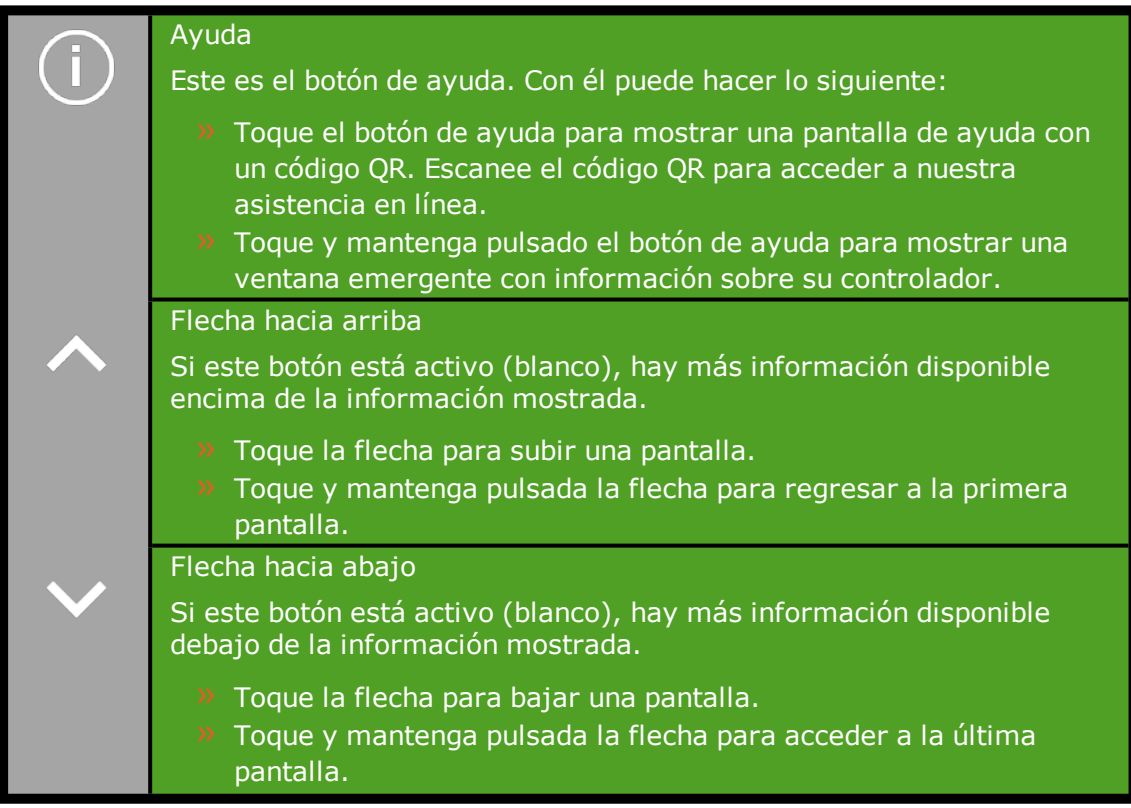

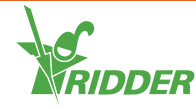

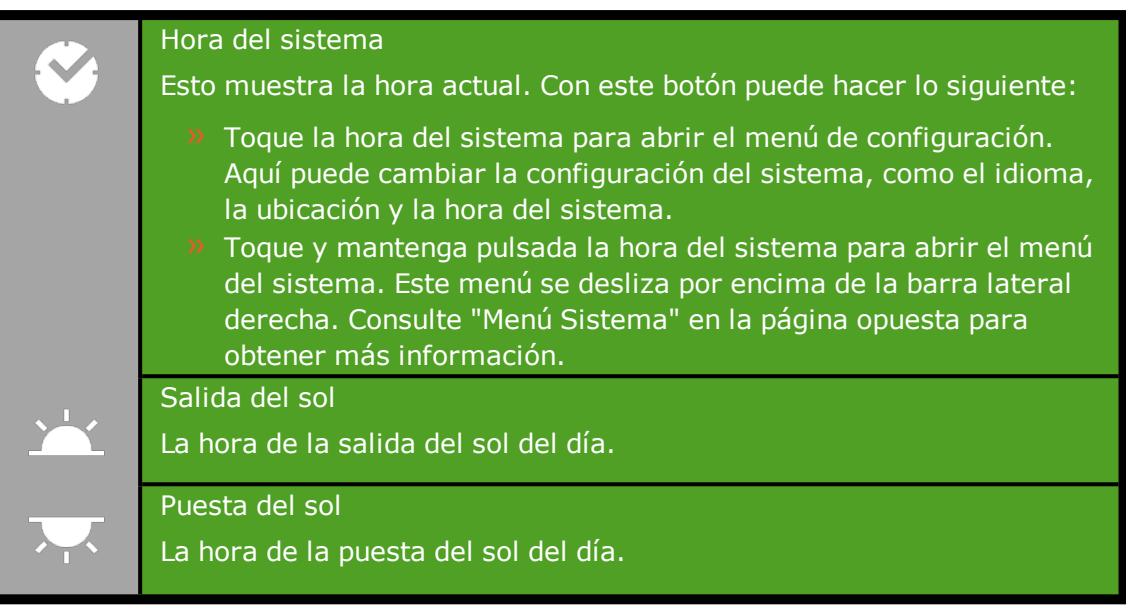

### **EJEMPLO**

Si toca y mantiene pulsado el botón de ayuda, aparece una ventana emergente con información sobre su controlador. Esta información consiste en un número de serie, el número de versión y los códigos QR para registrar el producto.

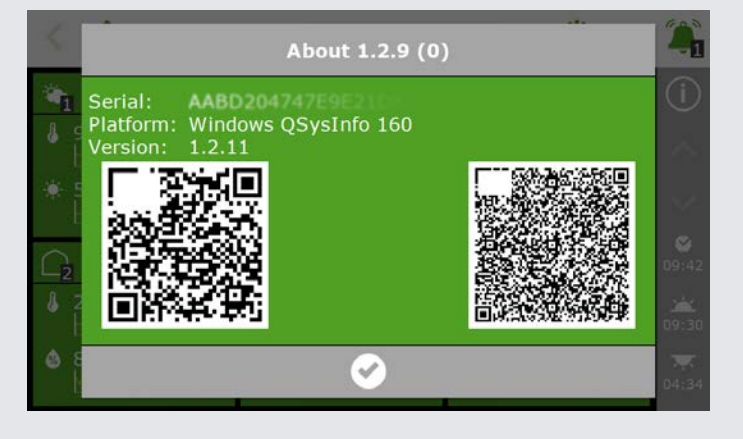

<span id="page-11-0"></span>*Figura 2-2: Ventana emergente con información sobre su controlador.*

### **2.2 Características clave de la barra superior y la barra lateral derecha**

La barra lateral derecha también funciona como menú del sistema y permite acceder al al menú Nube.

La barra superior permite acceder rápidamente a:

- Control de posición fija
- Control manual del grupo de válvulas
- $\lambda$  La pantalla de alarmas

Estos elementos del software se analizan en las siguientes secciones.

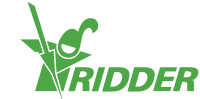

### **2.2.1 Menú Sistema**

<span id="page-12-0"></span>El aspecto de la barra lateral derecha puede cambiar. Si toca y mantiene pulsada la hora del sistema durante tres segundos, el menú del sistema se deslizará por encima de la parte inferior de la barra lateral derecha. El menú sistema le permitirá abrir el menú Nube.

>> Toque y mantenga pulsada el icono de la Hora del sistema « $\mathcal{L}_\infty$ ».

Aparecerá el menú del sistema. Podrá ver lo siguiente:

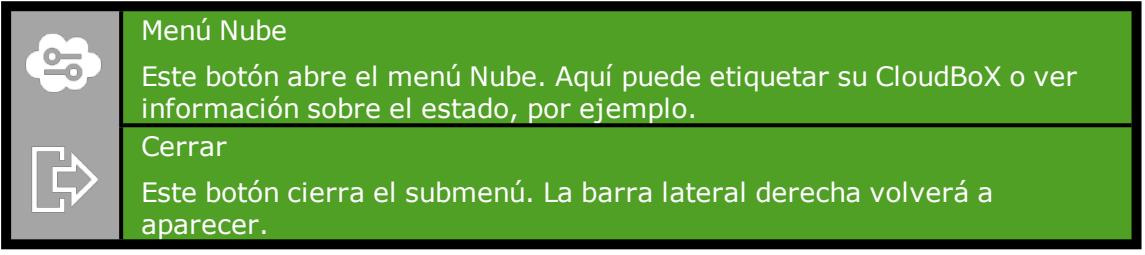

#### **Menú Nube**

El menú Nube contiene información sobre su(s) CloudBoX(es).

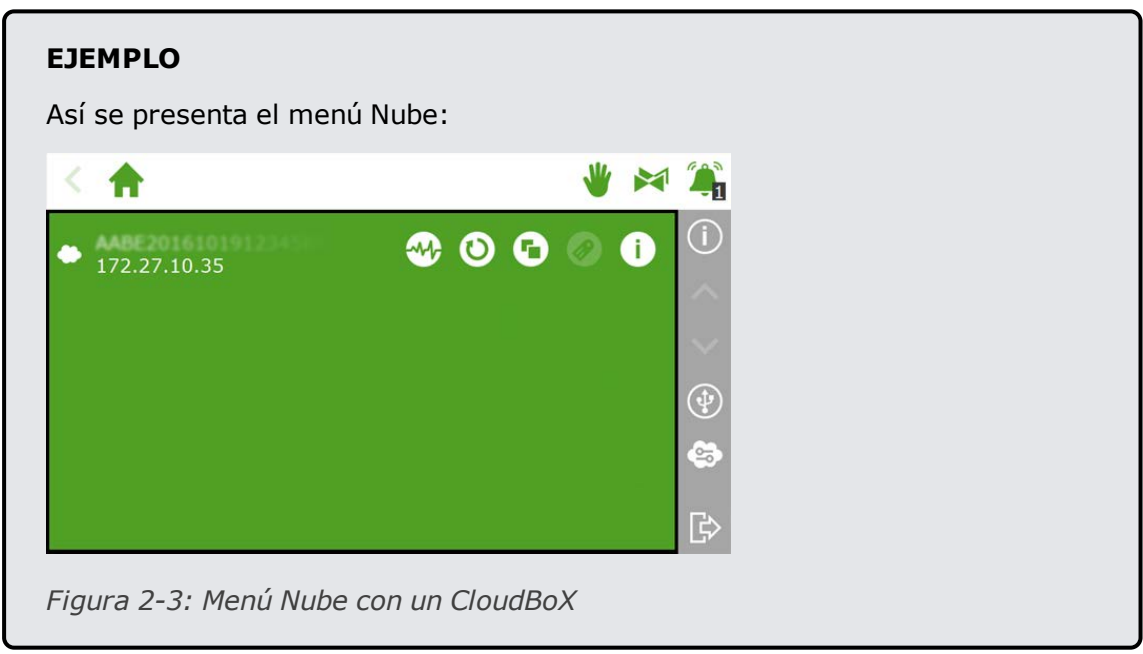

Los iconos en el menú Nube tienen los siguientes significados:

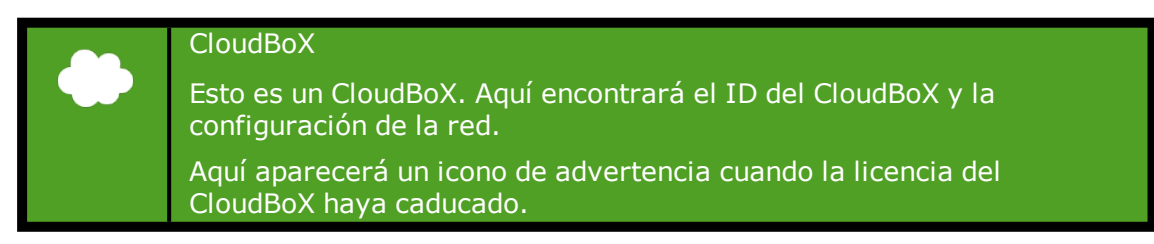

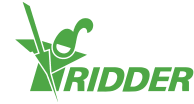

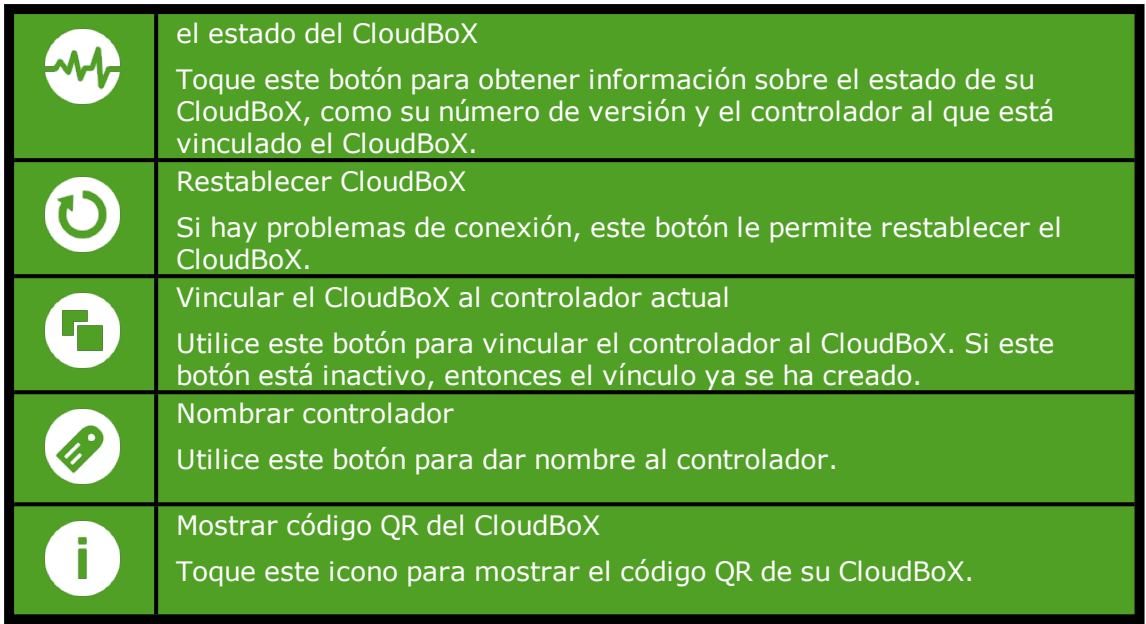

<span id="page-13-0"></span>Si los iconos "Vincular el CloudBoX al controlador actual" y "Nombrar controlador" están inactivos, entonces su CloudBoX no ha sido autorizado.

### **2.2.2 Control de posición fija**

Los distintos controles de clima están definidos en una posición fija (0 o apagado) de forma predeterminada. Puede gestionar los ajustes de posición fija en la pantalla de posición fija.

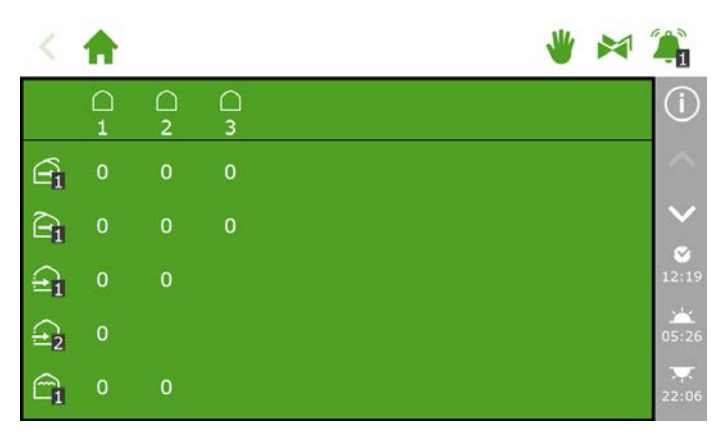

*Figura 2-4: Pantalla de posición fija*

Para abrir la pantalla de posición fija, toque el icono Posición fija « » de la barra superior. La pantalla de posición fija muestra todos los controles de clima asociados. Puede configurar los ajustes de posición fija de forma independiente para cada zona. Puede elegir entre:

- Una posición fija Se trata de definir una posición fija o un modo de funcionamiento.
- $\rightarrow$  Modo de control El modo de control significa que se utilizarán los ajustes del control de fase.

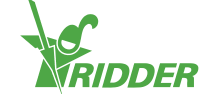

### **Configurar los ajustes de posición fija**

Para configurar los ajustes de posición fija, proceda como se indica a continuación:

- Toque un valor. A continuación, aparece una ventana emergente.
- $\rightarrow$  Elija una de las siguientes opciones:
	- Introduzca una posición fija (por ejemplo, 40 %) o un modo de funcionamiento fijo (por ejemplo, activado).
	- >> Toque el icono Modo de control « <sup>®</sup> ».
- $\rightarrow$  Para confirmar toque " $\rightarrow$ ".

Se habrán configurado los ajustes de posición fija.

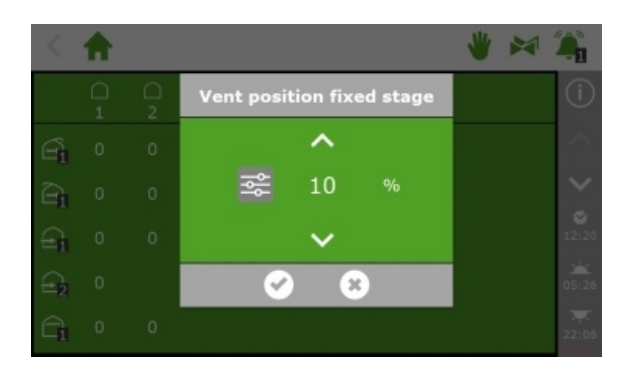

*Figura 2-5: Configurar los ajustes de posición fija*

Las posiciones fijas no se ajustan para las condiciones climáticas en el interior del invernadero y se aplican para todo el día. El control de posición fija permite alcanzar una posición o modo deseados de forma rápida, sin alterar ninguno de los otros ajustes del programa.

### **2.2.3 Control manual del grupo de válvulas**

<span id="page-14-0"></span>Cuando se activa un grupo de válvulas manualmente (es decir, (se ejecuta un inicio manual), el programa de riego activa las válvulas asignadas a dicho grupo y aplica la receta programada con anterioridad. Se puede activar manualmente un grupo de válvulas en la pantalla **Control manual de grupo de válvulas**.

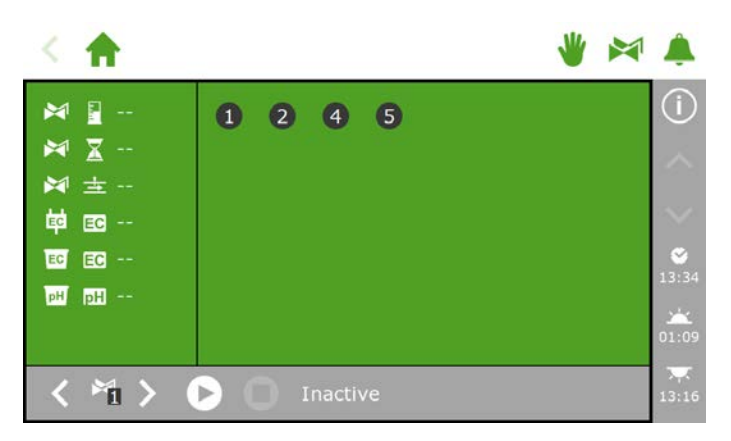

*Figura 2-6: La pantalla* **Control manual de grupo de válvulas**

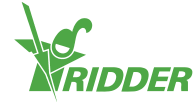

- » Pulse en el icono « <sup>•</sup> » de Control manual de grupo de válvulas, en la barra superior.
- $\rightarrow$  Seleccione un grupo de válvulas (parte inferior izquierda).
- $\rightarrow$  Toque el icono Inicio « $\rightarrow$ .

Acaba de activar un grupo de válvulas.

La pantalla **Control manual de grupo de válvulas** muestra los detalles del grupo de válvulas, como el volumen, la duración y las válvulas que están activas.

| 幹 138 …<br>$\mathbb{M}_1$ $\blacksquare$ 4                                         | 0 <sub>0</sub><br>$\mathbf{1}$ | G<br>V)             |
|------------------------------------------------------------------------------------|--------------------------------|---------------------|
| $\mathbb{M}_1$ $\mathbb{Z}$ 8<br>$M_1 \pm 110$<br>$\overline{\mathbb{F}_1}$ EB 2.5 |                                | o<br>ø              |
| $\overline{P_1}$ and 0.0                                                           |                                | 13:45<br>m<br>05:26 |
| 油                                                                                  | had<br>22:06                   |                     |

*Figura 2-7: Grupo de válvulas activo*

Si desea aplicar una receta distinta para un inicio manual de válvulas, es posible cambiar la configuración de la CE, el pH y el volumen del grupo de válvulas. No olvide volver a cambiar la configuración al finalizar. Un método alternativo consiste en asignar las válvulas deseadas a un grupo que siga estando «libre». Se pueden programar diferentes ajustes de receta para este grupo de válvulas sin necesidad de cambiar las recetas estándar.

#### **2.2.4 Pantalla de alarmas**

<span id="page-15-0"></span>En la barra superior, hay un icono en forma de campana " " que permite acceder a la pantalla de alarmas. Cuando esta campana está activa, significa que en ese momento hay una alarma presente.

 $\rightarrow$  Pulse sobre la campana (activa) « $\rightarrow \rightarrow$ . Se abre la pantalla de alarmas.

La pantalla de alarmas muestra información sobre las alarmas actuales y el historial de alarmas. Si abre la pantalla de alarmas y en ese momento no hay ninguna alarma activa, aparecerá el texto siguiente: ¡No hay alarmas presentes!

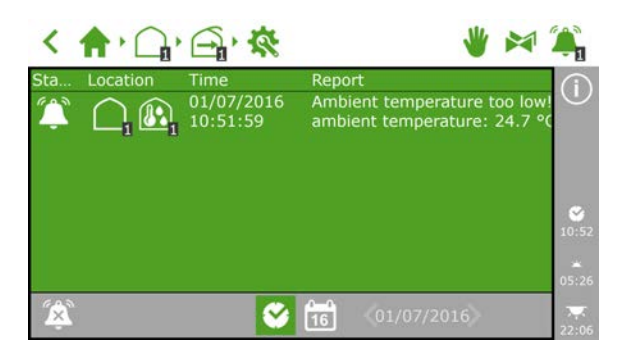

*Figura 2-8: La pantalla de alarmas*

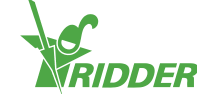

En la pantalla de alarmas figura la siguiente información para cada una de las alarmas: estado, ubicación, hora y el mensaje correspondiente.

Al pulsar una alarma, aparece un mensaje emergente con información detallada sobre la alarma. Aquí también se puede confirmar la alarma. Al confirmar una alarma, esta se restablece. Sin embargo, si el motivo que provocó la alarma sigue sin solucionarse, es probable que la alarma se vuelva a activar de forma casi inmediata.

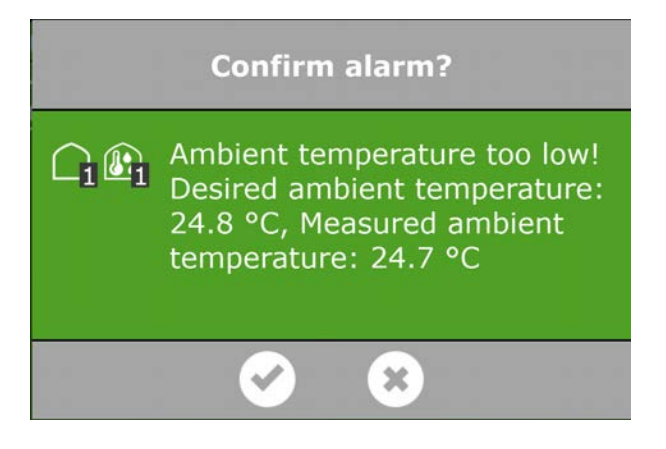

#### *Figura 2-9: Alarma*

Para confirmar más de una alarma al mismo tiempo, proceda como sigue:

 $\rightarrow$  Pulse y mantenga pulsado el icono Condición de alarma " $\cdot$ ".

Las alarmas han sido confirmadas.

En la parte inferior de la pantalla de alarmas, se encuentran los botones siguientes:

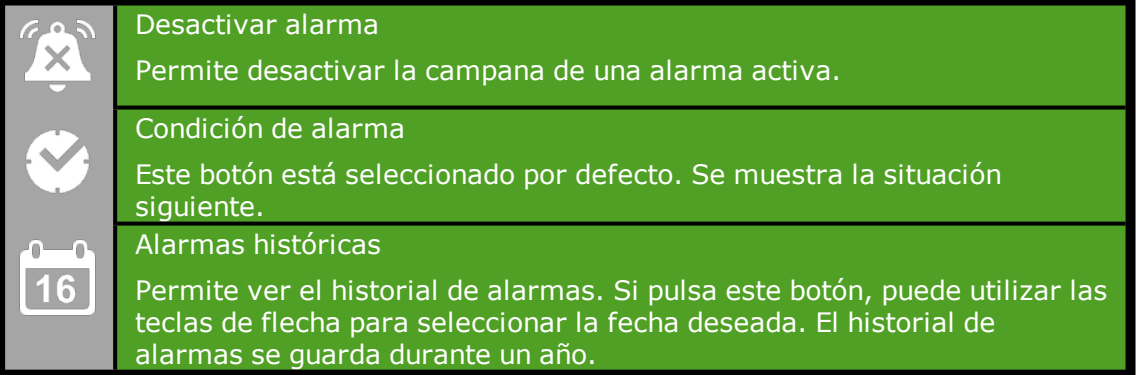

Los valores de alarma se pueden configurar para diversos controles. Estos ajustes de alarma se pueden encontrar bajo las cuadrículas con el icono Límites de alarma: «<sup>1</sup> ».

#### **Notificación de alarma tras el reinicio**

El Meteo-Go! no está completamente operativo de forma inmediata tras un reinicio. Como resultado, aparecerán los siguientes mensajes de alarma: «velocidad del

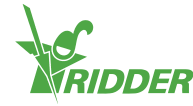

viento offline» y «dirección del viento offline». Podrá confirmar dichas alarmas cuando el Meteo-Go! empiece a enviar nuevos datos de medición. Este proceso requerirá un mínimo de cinco minutos. Si prácticamente no hay viento (<0,5 m/s), se requerirá más tiempo. Por motivos de seguridad, el HortiMaX-Go! utilizará el lado de barlovento para la ventilación de techo y la ventilación lateral.

### **2.3 Iconos comunes**

<span id="page-17-0"></span>A medida que navegue por las pantallas de los distintos controles (por ejemplo, clima, riego y meteorología), encontrará iconos que representan ajustes específicos y lecturas. La tabla que figura a continuación explica el significado de cada uno de estos iconos.

La información disponible o los iconos mostrados variarán en función de cada control.

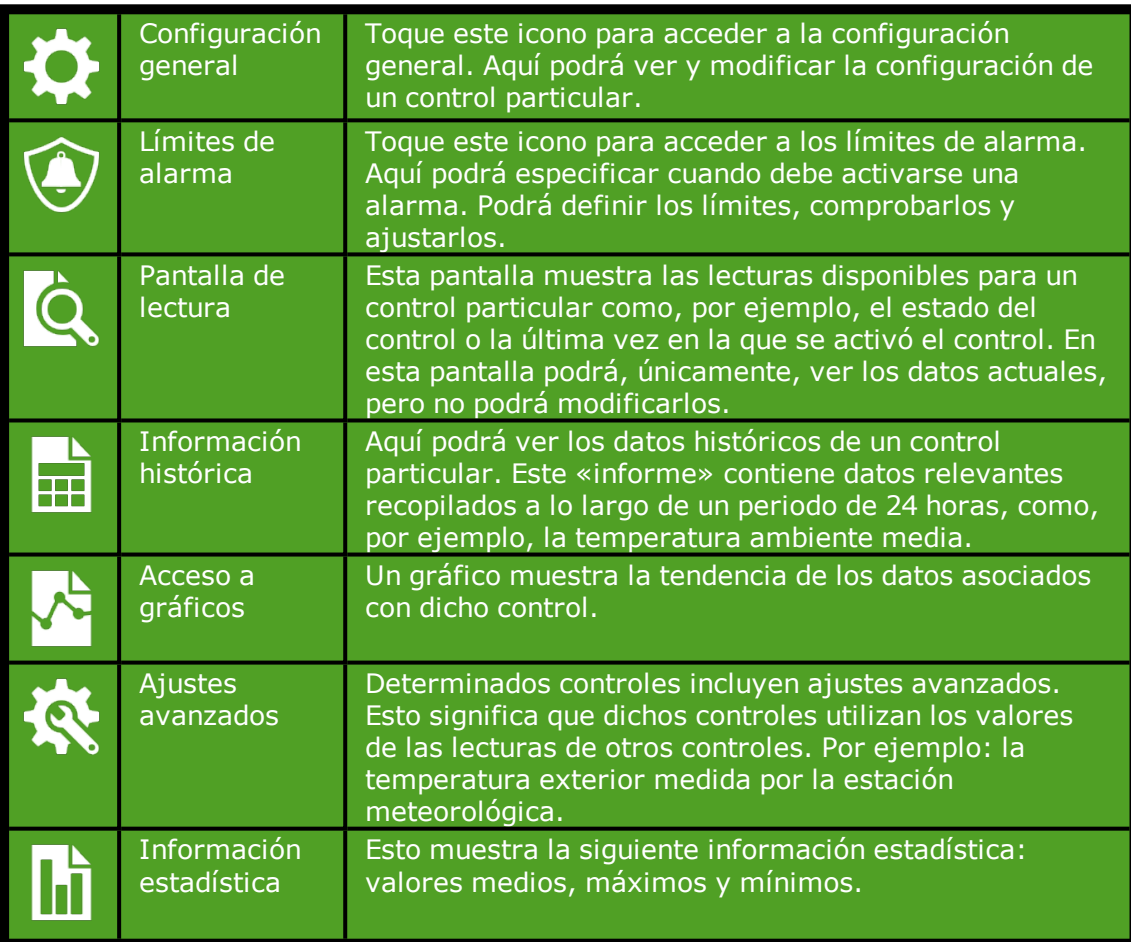

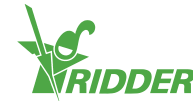

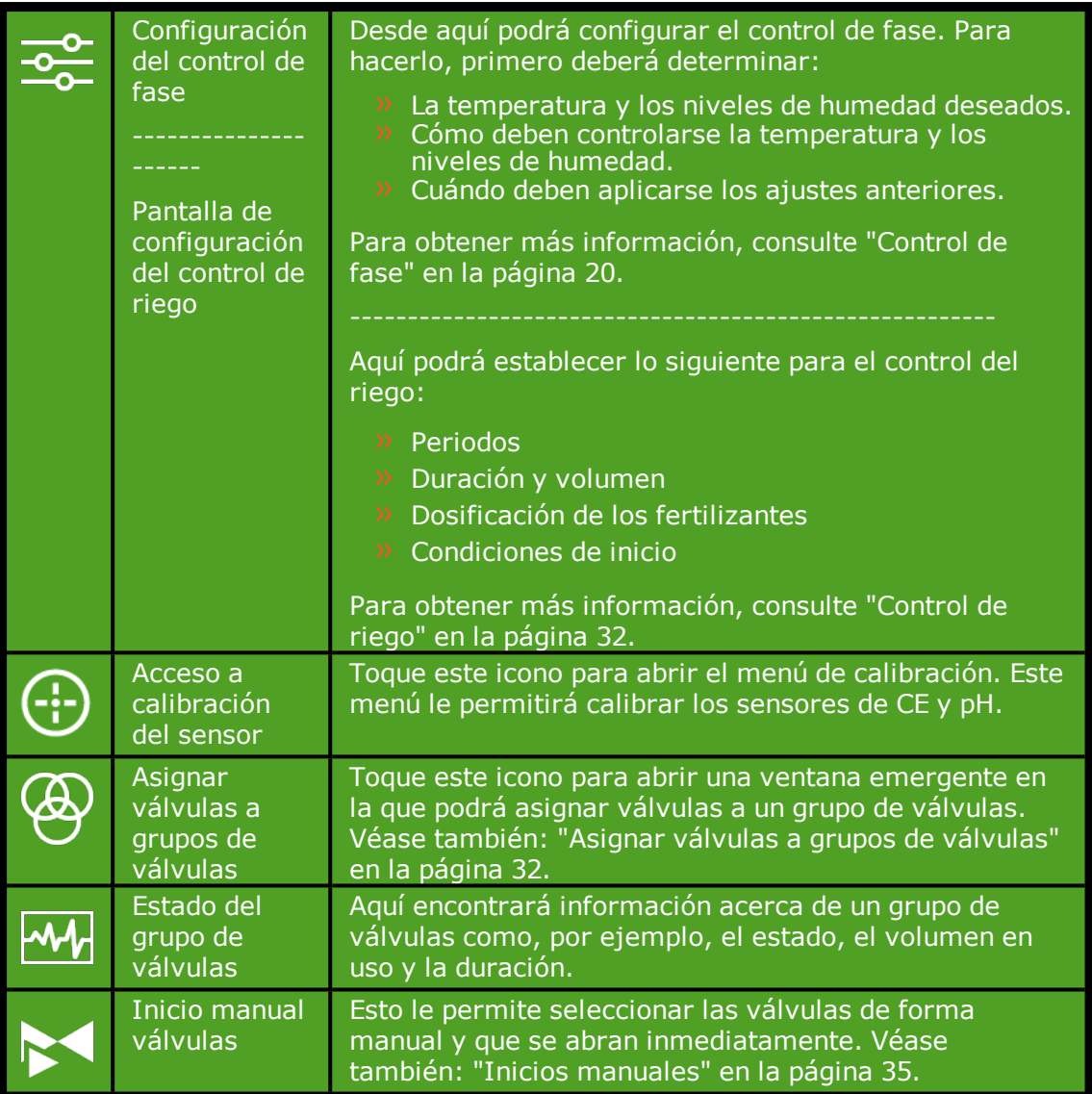

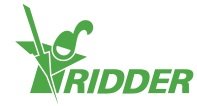

# <span id="page-19-0"></span>**3 Control del clima**

Este capítulo contiene información más detallada acerca del programa de control del clima.

Por defecto, todo el equipo conectado asociado con el control del clima está ajustado en una posición segura y fija. Las ventanas y pantallas están configuradas en el 0 %; otros equipos, como los calefactores y los sistemas de refrigeración, están desactivados. Antes de poder empezar a utilizar el programa de control del clima, deberá configurar determinados ajustes y controles.

#### Consignas

Cada componente del programa de control del clima dispone de su propio grupo de ajustes. Por ejemplo, el lado de sotavento incluye el ajuste *Posición máxima lluvia* y el calefactor de aire caliente incluye el ajuste *Tiempo mínimo activado*. Encontrará los ajustes de un componente en el icono Ajustes « » o el icono Ajustes avanzados «  $\frac{1}{2}$ », en función del componente.

#### Controles

El programa de control del clima consta de los siguientes controles:

- $\rightarrow$  Control de fase
- $\lambda$  Control de posición fija
- Control de humedad
- Control automático
- $\rightarrow$  Control de pantalla
- <span id="page-19-1"></span>Control de inversión térmica

### **3.1 Control de fase**

El HortiMaX-Go! controla el clima del invernadero de forma automática a partir de fases predefinidas.

Esto significa que los ajustes de fase son la base del programa (automático) de control del clima. Puede programar los ajustes de fase en la pantalla de fase. Para abrir la pantalla de fase, puede utilizar esta ruta, por ejemplo:

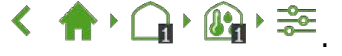

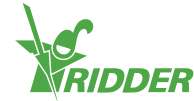

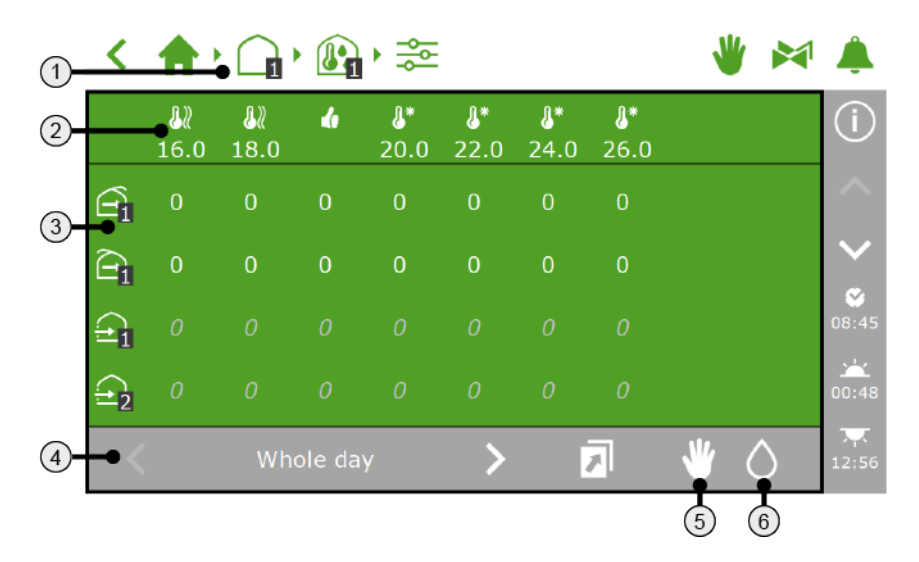

- 1. **Ruta de navegación** Puede abrir la pantalla de fase directamente desde distintas pantallas de control.
- 2. **Fases** Existen tres tipos de fases: una fase de calefacción, una fase neutra y una fase de refrigeración. Al definir el valor límite de una fase, podrá especificar en qué momento deberán aplicarse los ajustes de dicha fase.
- 3. **Controles con ajustes específicos** Los iconos representan los controles de la zona seleccionada. Puede definir la posición o el modo de funcionamiento de un control para cada fase.
- 4. **Periodos** Muestra el/los periodo(s) durante los que se aplicará el control de fase.
- 5. **Control de posición fija** Los ajustes definidos para el control de la posición fija determinan si un control de fase es efectivo o no. Toque este icono para mostrar los ajustes en uso para el control de posición fija.
- <span id="page-20-0"></span>6. **Control de humedad** La pantalla de fase también le permite programar los ajustes de humedad. Toque este icono para programar los ajustes de humedad.

### **3.1.1 Ruta de navegación**

Para abrir la pantalla de fase, puede utilizar esta ruta, por ejemplo:

くせいひゅう

<span id="page-20-1"></span>Los ajustes de fase se programan individualmente para cada zona. El número en el icono de zona «  $\bullet\hspace{-.08in}\bullet$  indica qué zona se ha seleccionado.

#### **3.1.2 Fases**

Puede definir tres tipos de fases:

- $\lambda$  to Fase neutral Esta es la temperatura ambiente deseada en la zona seleccionada.
- **>>** M Fase de calefacción Si la temperatura ambiente cae por debajo del valor límite, hace demasiado frío en la zona en cuestión. Esto significa que es necesario calentar la zona.
- $\mathbf{F}$  Fase de refrigeración

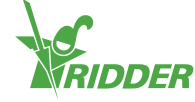

Si la temperatura ambiente supera el valor límite, hace demasiado calor en la zona en cuestión. Esto significa que es necesario refrigerar la zona.

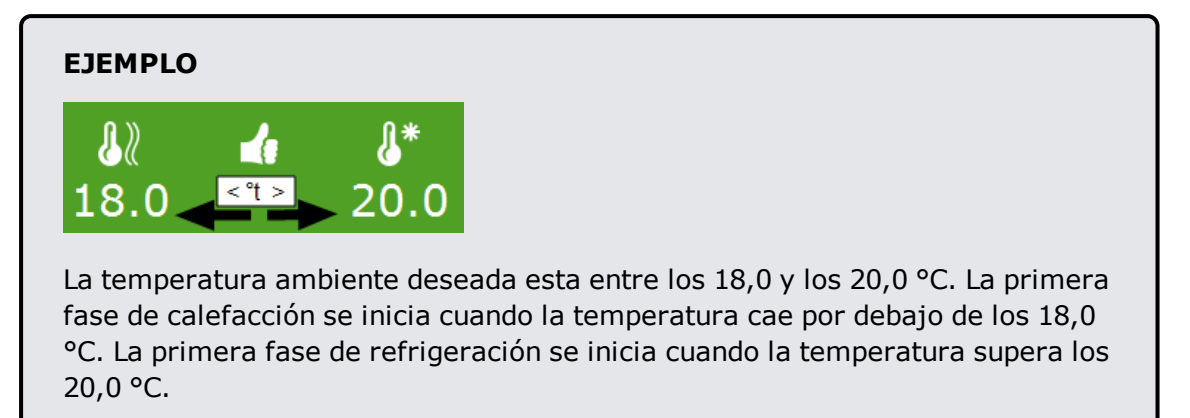

### **Definición del número de fases**

Puede definir múltiples fases de calefacción (un máximo de dos) y de refrigeración (un máximo de 6). Esto le permite controlar la temperatura ambiente en las zonas de un modo incluso más preciso.

Utilice los ajustes de *Número de fases de calefacción* y *Número de fases de refrigeración* para programar el número de fases. Para acceder a estos ajustes,

puede utilizar esta ruta en la pantalla:  $\langle \quad \mathbf{A} \rightarrow \mathbf{W}_{\mathbf{a}} \rangle \geq \frac{1}{2}$ 

### **Definición del valor límite**

Puede ajustar el valor límite (temperatura) de una fase.

Compruebe que los valores límite no estén demasiado próximos entre ellos. Esto podría ocasionar un comportamiento de control errático debido a un cambio de fase demasiado frecuente.

Tenga en cuenta lo siguiente cuando defina los valores límite:

- $\lambda$  Las fases de calefacción se activan cuando la temperatura ambiente medida cae por debajo de los valores límite definidos.
- $\lambda$  Las fases de refrigeración se activan cuando la temperatura ambiente medida supera los valores límite definidos.

Complete los siguientes pasos para definir un valor límite:

- $\rightarrow$  Toque el icono de la fase para la que desea ajustar el valor límite. Aparecerá una ventana emergente.
- $\lambda$  Defina el valor límite deseado.
- $\rightarrow$  Para confirmar toque " $\bullet$ ".

El valor límite se habrá definido.

#### **Desactivación de una fase**

Puede deshabilitar una fase.

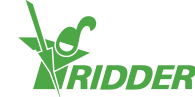

- Toque el icono de la fase que desee deshabilitar. A continuación, aparece una ventana emergente.
- $\lambda$  Toque el icono Deshabilitar fase « $\oslash$ ».
- $\rightarrow$  Para confirmar toque " $\bullet$ ".

Todos los controles asociados con una fase deshabilitada se desactivarán.

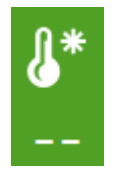

<span id="page-22-0"></span>*Figura 3-1: Una fase de refrigeración deshabilitada*

### **3.1.3 Controles con ajustes específicos**

En la pantalla de fase, puede definir la posición o la acción deseadas para cada control.

Los iconos de los controles se organizan en vertical, uno debajo del otro, en el lado izquierdo de la pantalla de fase. Puede definir la posición o acción deseadas para cada uno de dichos controles (iconos). Los elementos que puede definir dependen del control. Puede tratarse de:

- $\rightarrow$  Una posición entre el 0 y el 100 % (este es el caso para los controles con salidas de abertura/cierre como, por ejemplo, la ventilación del techo, la ventilación lateral, las pantallas interiores y las exteriores).
- $\lambda$  La activación o desactivación (por ejemplo, para la refrigeración, la humidificación y la calefacción mediante aire caliente).
- El control automático (la forma de funcionar del modo automático es específica de cada control y depende del equipo asociado a dicho control).
- Un valor (por ejemplo, para la calefacción central y las válvulas de  $CO<sub>2</sub>$ ).

Para cada control, la posición fija debe estar definida en el modo de control « ». Si este no es el caso, los ajustes de fase se muestran en color gris y no se utilizan.

El controlador no comprueba si los ajustes de fase que ha introducido tienen sentido. Si las fases no se configuran correctamente, el sistema puede, por ejemplo, enfriar o calentar simultáneamente el invernadero en determinadas circunstancias. Es importante, por lo tanto, comprobar detenidamente los ajustes de la fase introducidos.

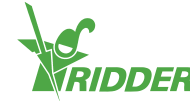

### **DEFINICIÓN DEL VALOR**

#### Calefacción central

Puede definir un valor fijo (en °C) para la temperatura de la tubería o seleccionar el modo automático. Si selecciona el modo automático, la temperatura de la tubería se ajustará de forma continua para alcanzar la temperatura de fase predefinida.

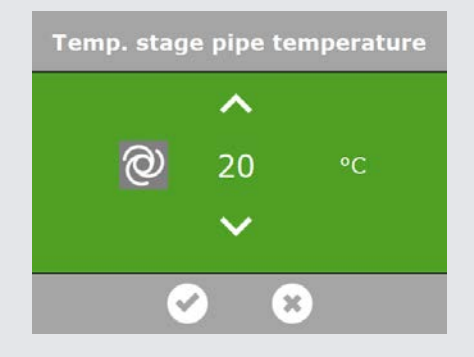

*Figura 3-2: Definición de la temperatura de la tubería*

### Co<sub>2</sub> Válvula de CO<sub>2</sub>

El valor máximo se define en partes por millón (Ppm). Cuando se supere este valor, se parará el suministro de CO<sub>2</sub>.

Puede definir un valor distinto para cada fase de temperatura. Por ejemplo, durante el clima cálido, la ventilación es alta (la fase de refrigeración está activa). Esto significa que el suministro de  $CO<sub>2</sub>$  en el invernadero es caro. Habitualmente es necesario suministrar  $CO<sub>2</sub>$  por la noche. Durante este periodo, deshabilite el suministro de  $CO<sub>2</sub>$  o seleccione un valor objetivo muy bajo.

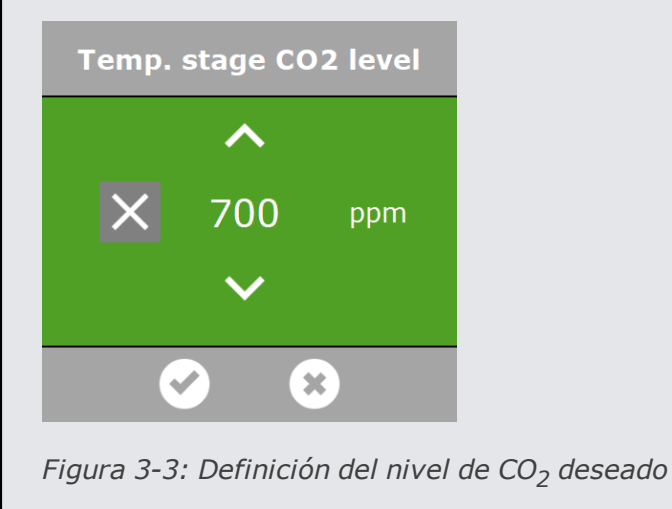

#### **3.1.4 Periodos**

<span id="page-23-0"></span>Utilice periodos para variar los valores objetivo a lo largo del día. Puede definir un máximo de cuatro periodos (para cada zona) por día.

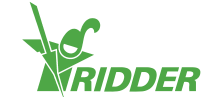

Para definir los periodos, toque el periodo situado en la parte inferior de la pantalla de fase. Aparece la pantalla **Configurar periodos**.

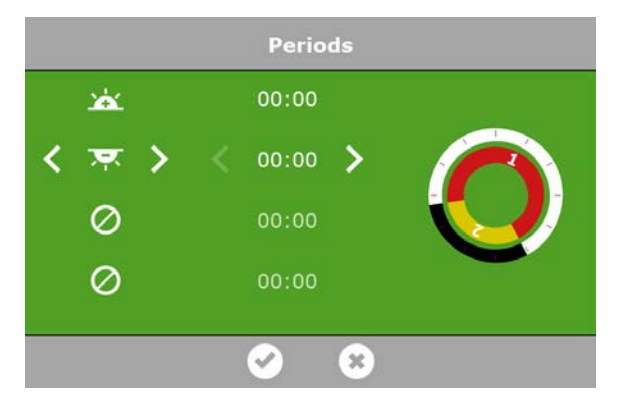

*Figura 3-4: Configuración de periodos*

En el lado izquierdo de la pantalla **Configurar periodos** puede seleccionar el tipo de hora de inicio de un periodo. Puede seleccionar una hora de inicio conforme a la hora del reloj, al amanecer o a la puesta de sol. Los iconos que aparecen tienen el siguiente significado:

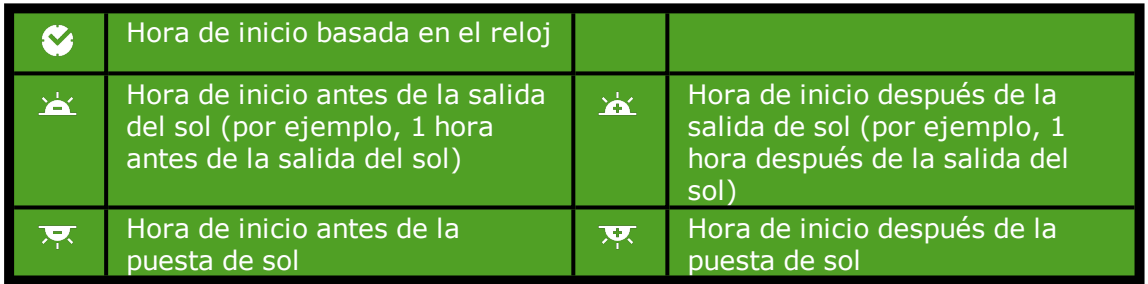

Los círculos de la derecha representan el reloj de 24 horas. El círculo exterior muestra los periodos diurno en blanco y el periodo nocturno en negro. El círculo interior muestra los periodos establecidos. Cada periodo está representado por una sección coloreada que contiene un número.

Si los periodos se solapan se aplicará el número de periodo más alto.

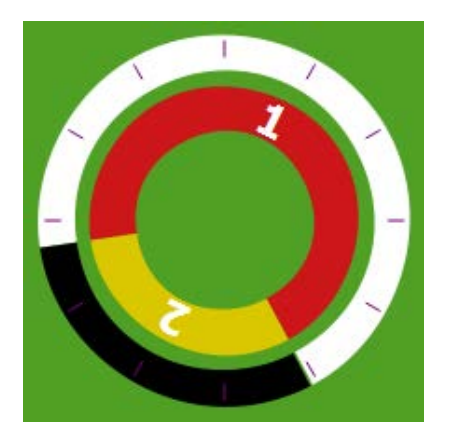

*Figura 3-5: Periodos en reloj de 24 horas* Para establecer un periodo, proceda de la siguiente manera:

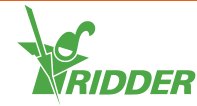

- $\rightarrow$  Seleccione una indicación de hora (hora de reloj, amanecer o atardecer).
- $\lambda$  Si es necesario, introduzca una hora.
- $\rightarrow$  Para confirmar toque " $\bullet$ ".

Ha establecido un periodo.

Si elimina periodos y los añade de nuevo, se conservarán los ajustes correspondientes. Compruebe que los valores definidos para todos los periodos sean correctos.

#### **EJEMPLO**

Configurar periodos diurnos y nocturnos

- $\rightarrow$  Para el periodo 1, seleccione una hora de inicio después del amanecer " $\approx$ ".
- $\rightarrow$  Para el periodo 2, seleccione una hora de inicio antes del amanecer " $\blacksquare$ ".
- $\rightarrow$  Para confirmar toque " $\bullet$ ".

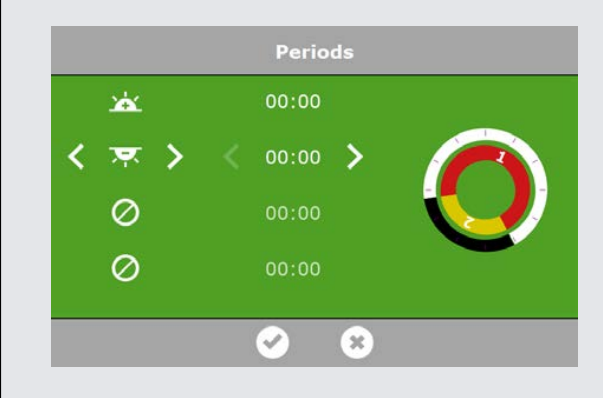

*Figura 3-6: Configurar periodos diurnos y nocturnos*

### **3.1.5 Control de posición fija**

<span id="page-25-0"></span>La pantalla de fase muestra si una posición fija está en uso o no.

Abra la pantalla de posición fija (consulte ["Control de posición fija" en la](#page-13-0) [página 14\)](#page-13-0) para ver los ajustes de posición fija de todas las zonas en la misma pantalla.

El icono de posición fija se mostrará en la barra gris de la pantalla de fase.

- $\triangleright$   $\blacksquare$  Invisible: los ajustes de posición fija no se muestran.
- $\mathbb{V}$  Visible: los ajustes de posición fija se muestran en el lado izquierdo de la pantalla de fase.

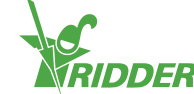

|   | ₩ | U.<br>10.0    | 18.0            |               | u.<br>25.0 | u.       | 26.0 27.0               | å.<br>$-$     |  |
|---|---|---------------|-----------------|---------------|------------|----------|-------------------------|---------------|--|
|   | 季 | 0             | 0               | 0             | ම          | ලා       | ම                       | $\cal O$      |  |
| ⋳ | 季 | $\bf{0}$      | 0               | 0             | 0          | ම        | ම                       | $\mathcal{O}$ |  |
|   | 0 | $\mathcal{O}$ | $\mathcal{O}$   | $\mathcal{O}$ | $\bullet$  | $\sigma$ | 10                      | $\cal O$      |  |
|   | 0 | $\sigma$ .    | 100             | ම             | B1         | ම        | ලා                      | $\mathcal{O}$ |  |
|   |   |               | $00:00 - 05:26$ |               |            |          | $\widehat{\mathcal{F}}$ |               |  |

*Figura 3-7: Los ajustes de posición fija en la pantalla de fase*

Si un control se define en una posición fija, no se aplicarán los ajustes de la pantalla de fase. Para aplicar dichos ajustes, la posición fija debe definirse en modo de control  $\ll \frac{1}{\sigma_{\text{w}}^2}$ ».

### **3.1.6 Control de humedad**

<span id="page-26-0"></span>La pantalla de fase permite programar los ajustes para el control de la humedad en el interior del invernadero. El icono de control de la humedad se muestra en la barra gris de la pantalla de fase.

- $\lambda$   $\Diamond$  Invisible: los ajustes de humedad no se muestran.
- $\triangleright$   $\circ$  Visible: los ajustes humedad se muestran en el lado derecho de la pantalla de fase.

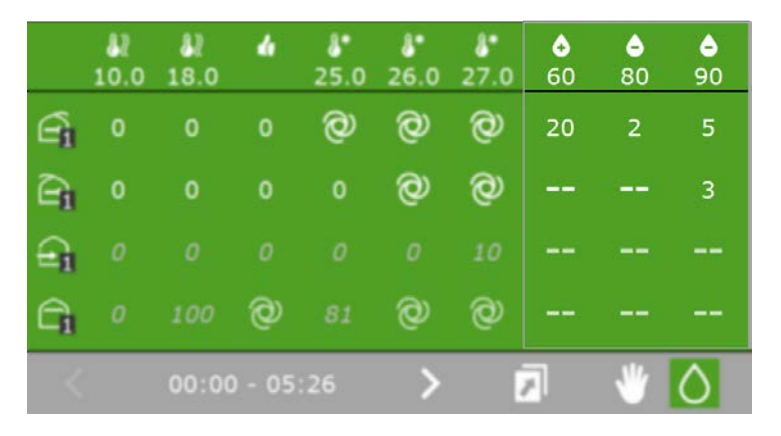

*Figura 3-8: Los ajustes de humedad en la pantalla de fase*

El control de humedad consta de dos fases:

- La fase de humidificación: esto significa que está demasiado seco.
- $\rightarrow$   $\bullet$  La fase de deshumidificación: esto significa que está demasiado húmedo.

Del mismo modo que con las fases de temperatura, puede definir un valor límite (en este caso, la humedad relativa del aire (HR) en %) y puede deshabilitar una fase.

Los ajustes de humedad se programan individualmente para cada zona.

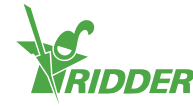

Los ajustes de humedad para la ventilación y las pantallas son valores límite. En otras palabras, dichos valores definen las posiciones mínimas y máximas de las ventanas o las pantallas. Por ejemplo, un valor superior o inferior puede ser deseable en función de la temperatura actual, pero la posición de la ventana o pantalla queda limitada debido al nivel de humedad existente.

### **EJEMPLO**

Cuando la temperatura interior es demasiado alta o la humedad demasiado baja, será posible poner en marcha el sistema de nebulización, si dispone de él.

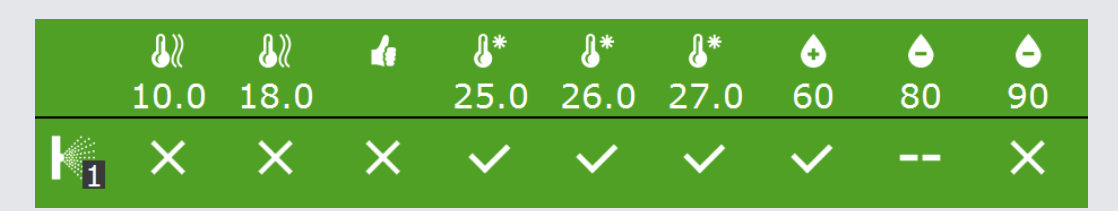

*Figura 3-9: Los ajustes programados para el control de la humidificación*

Los ajustes anteriores implican que el sistema de humidificación se activará cuando la temperatura supere los 25 °C y la humedad relativa (HR) caiga por debajo del 60 %. Si la HR aumenta excesivamente (por encima del 90 %), el sistema de humidificación se desactivará.

### **3.2 Control automático**

<span id="page-27-0"></span>Esta disponible un modo automático para ciertos controles de clima (tales como pantalla, válvula de amortiguación y ventilación lateral). Si desea utilizar el modo automático, no será necesario definir ninguna posición o modo de funcionamiento automáticamente; el HortiMaX-Go! se ocupará de ello.

En la pantalla de fase, puede seleccionar qué controles de clima desea configurar en modo automático. Esto debe realizarse de forma individual para cada fase.

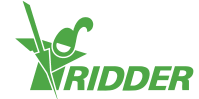

#### **EJEMPLO**

Desea configurar la ventilación lateral en modo automático para la primera fase de refrigeración.

- $\lambda$  Abra la pantalla de fase. Desplácese por esta ruta, por ejemplo: く合い聞き
- $\rightarrow$  Seleccione la ventilación lateral para la primera fase de refrigeración. A continuación, aparece una ventana emergente.
- >> Toque el icono Modo automático «<sup>o</sup>.».
- $\rightarrow$  Para confirmar toque " $\bullet$ ".

Habrá programado el control automático de la ventilación lateral durante la primera fase de refrigeración.

Para utilizar el modo automático, debe configurarse el control de posición fija « » en modo de control « ».

### **CONTROL AUTOMÁTICO DE VENTILACIÓN**

El control automático de ventilación ajusta la posición de ventana en base a la temperatura ambiente del invernadero. Esto significa que a medida que la temperatura aumenta, las ventanas se abren más. El control automático de la ventilación tiene en cuenta las condiciones exteriores como la velocidad del viento y la temperatura. Esto permite que el controlador mantenga el clima ideal en el invernadero.

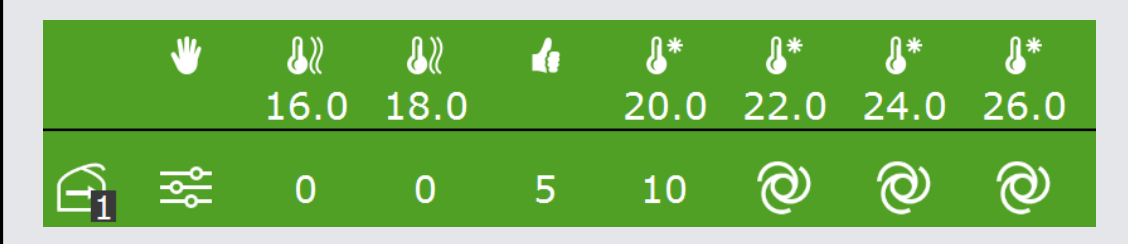

<span id="page-28-0"></span>*Figura 3-10: El control automático de la ventilación en el lado de sotavento a partir de 22 ˚C.*

### **3.3 Control de pantalla**

El HortiMaX-Go! ofrece una pantalla de control que combina distintas funciones. Estos funciones son:

- $\lambda$  una función de ahorro de energía basado en la temperatura exterior (control térmico).
- una función de sombra basada en el nivel de radiación solar (control de sombra).
- una función de oscurecimiento basada en la hora del reloj (control de oscurecimiento).

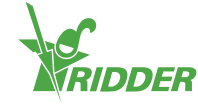

Para utilizar estas funciones, deberá introducir los ajustes de pantalla. Encontrará los ajustes de pantalla utilizando esta ruta en la pantalla:  $\langle \mathbf{a} \rangle \mathbf{a}$ 

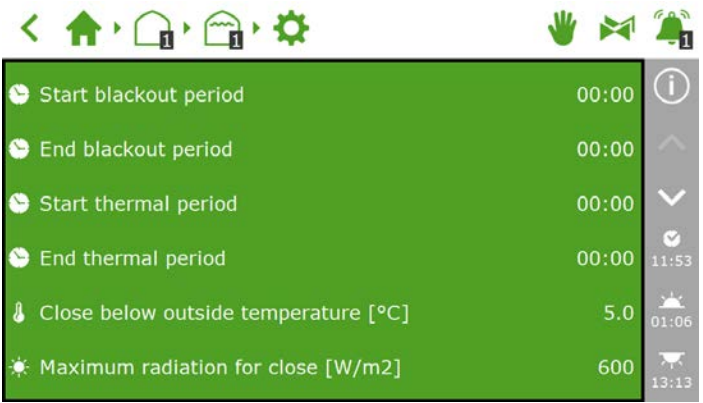

<span id="page-29-0"></span>*Figura 3-11: Ajustes de pantalla*

### **3.3.1 Detección de oscurecimiento**

Utilice estos ajustes: *Inicio de periodo de oscurecimiento* y *Final de periodo de oscurecimiento*.

La detección de oscurecimiento se controla en función del tiempo. Las horas de inicio y finalización que defina determinarán el momento en el que se cerrará la pantalla para evitar que la luz exterior penetre en el invernadero.

### **3.3.2 Control térmico (ahorro de energía)**

<span id="page-29-1"></span>Utilice estos ajustes: *Inicio de periodo térmico*, *Final de periodo térmico* y *Cerrar por debajo de temperatura exterior*.

La pantalla se cerrará cuando la temperatura exterior caiga por debajo del valor predeterminado. El programa de control térmico se habilita durante el día, salvo cuando se haya:

- introducido valores distintos para los ajustes de *Inicio de periodo térmico* y de *Final de periodo térmico*.
- definido posiciones fijas de pantalla. Puede comprobar si se han definido posiciones fijas de pantalla en la pantalla de fase.

El controlador no comprueba si la hora de inicio y la hora de fin se solapan. En concreto, al combinar la hora de reloj normal con la hora astronómica (es decir, la hora en relación con la salida y la puesta del sol), existe el riesgo de que la hora de inicio supere la hora de fin (exceso de tiempo). Si la hora de inicio es posterior a la hora de fin, se obtendrá un periodo de control no deseado.

### **3.3.3 Radiación solar (control de sombra)**

<span id="page-29-2"></span>Utilice el ajuste *Radiación máxima para cierre*.

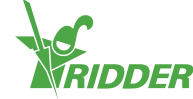

El control de sombra ha sido diseñado para evitar que entre demasiada radiación solar (luz solar) en el invernadero. Si el nivel de radiación aumenta en exceso, podría dañar los cultivos o las plantas. El programa de control de sombra está habilitado de forma permanente y supervisa el nivel de radiación medido por la estación meteorológica.

<span id="page-30-0"></span>Si el nivel de radiación supera el valor predeterminado, la pantalla se cierra completamente.

### **3.4 Control de inversión térmica**

Utilice el control de la inversión térmica para aumentar la temperatura interior mediante el aire exterior.

El control de la inversión térmica abrirá las ventanas automáticamente si:

- 1. Los ajustes asociados en el HortiMaX-Go! se han configurado correctamente.
- <span id="page-30-1"></span>2. Las condiciones son las correctas.

### **3.4.1 Consignas**

Para empezar a utilizar el control de la inversión térmica, deberá definir lo siguiente:

- I. El ajuste *Uso de anulación de inversión térmica* deberá definirse en «Sí».
	- >> Desplácese por la ruta: <  $\bigoplus$   $\bigoplus$   $\bigoplus$   $\bigoplus$   $\bigoplus$
	- Defina el ajuste *Uso de anulación de inversión térmica* en «Sí».
- II. Las fases de calefacción 1 y 2 deben definirse en control automático.
	- Abra la pantalla de fase. Utilice esta ruta en la pantalla: く合う品を
	- Defina las ventanas en las fases de calefacción 1 o 2 en control automático «<sup>o</sup>».

### **3.4.2 Condiciones**

<span id="page-30-2"></span>Una vez que haya configurado el HortiMaX-Go!, el control de la inversión térmica se aplicará cuando:

- $\lambda$  La temperatura interior caiga por debajo de la temperatura de calefacción predefinida.
- $\lambda$  La temperatura exterior supere dos grados, como mínimo, la temperatura interior medida.

Bajo estas condiciones, se abrirán las ventanas. Cuando dichas condiciones desaparezcan, las ventanas se cerrarán.

Las anulaciones por viento, lluvia y temporal tienen prioridad sobre el control de la inversión térmica.

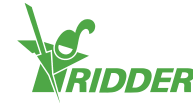

# <span id="page-31-0"></span>**4 Control de riego**

Este capítulo contiene información más detallada acerca del programa de riego automático.

Para controlar el riego de forma automática, necesitará, como mínimo, los siguientes Smart Switches: alarmas (incluye meteorología), bomba del sistema y válvulas.

También deberá configurar lo siguiente en el software:

- $\lambda$  Asignar válvulas a grupos de válvulas
- $\lambda$  Duración y volumen
- $\rightarrow$  Dosificación de los fertilizantes
- $\rightarrow$  Condiciones de inicio

Del mismo modo que con el programa de control del clima, el programa de riego funciona con periodos definibles por el usuario. Estos se encuentran en la parte superior de la pantalla de configuración. Para acceder a esta pantalla,

puede utilizar esta ruta, por ejemplo:  $\leftarrow \leftarrow \leftarrow \leftarrow \leftarrow \leftarrow$  . Toque un periodo para abrir la pantalla **Configurar periodos**. Consulte ["Periodos"](#page-23-0) [en la página 24](#page-23-0) para obtener más información.

### **4.1 Asignar válvulas a grupos de válvulas**

<span id="page-31-1"></span>El programa de riego funciona en base a grupos de válvulas. Un grupo de válvulas consta de una o más válvulas, junto con las condiciones de inicio y los ajustes de riego definidos para dichas válvulas.

Para asignar válvulas a un grupo de válvulas, desplácese por la siguiente ruta (para

cada grupo de válvulas): 1 · 中 · 中 · 1

- » Pulse sobre el icono Asignar válvulas a grupos de válvulas « ». A continuación, aparece una ventana emergente.
- $\gg$  Seleccione las válvulas que desee asignar al grupo de válvulas pulsando sobre las mismas. Aparecerá un marco de color blanco alrededor de las válvulas seleccionadas.
- $\rightarrow$  Para confirmar toque " $\bullet$ ".

Ha asignado válvulas a un grupo de válvulas.

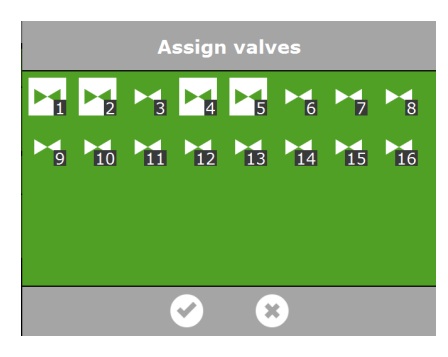

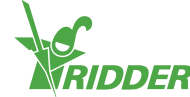

*Figura 4-1: Asignar válvulas*

く合理を持っている

<span id="page-32-0"></span>El programa de riego permite utilizar un grupo de válvulas independiente para cada válvula. Esto significa que puede programar recetas de fertirrigación para cada válvula individual.

### **4.2 Duración y volumen**

Para empezar a utilizar el programa de riego, deberá definir, como mínimo, una de estos valores para el grupo de válvulas:

- Volumen: el volumen deseado de riego (en litros). Para definir este valor, el sistema debe estar equipado con un medidor de caudal.
- $\triangleright$  **X** Duración: el tiempo durante el que las válvulas estarán abiertas (en segundos).

Para el riego automático se puede ajustar el volumen y la duración en la pantalla de configuración. Para acceder a esta pantalla, desplácese por esta ruta:

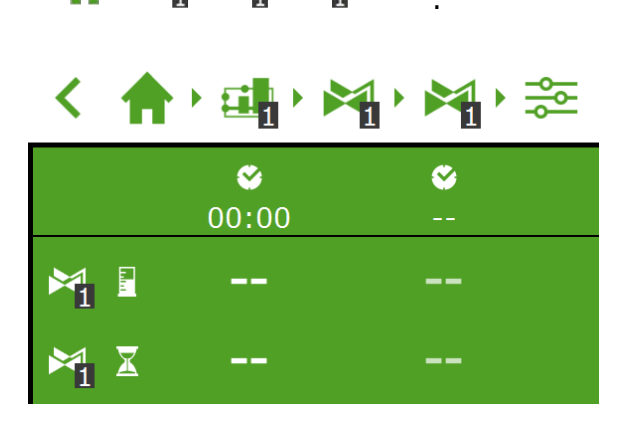

*Figura 4-2: Puede ajustar el volumen y la duración de cada periodo predefinido.*

- Pulse sobre volumen (o duración) en un periodo. A continuación, aparece una ventana emergente.
- Establezca el volumen en litros (o la duración en segundos).
- $\rightarrow$  Para confirmar toque " $\bullet$ ".

<span id="page-32-1"></span>Ha establecido el volumen (o la duración).

### **4.3 Dosificación de los fertilizantes**

Para que el sistema dosifique fertilizantes, deberá definir el valor de CE deseado para cada grupo de válvulas.

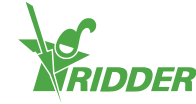

Puede definir la CE deseada (y el pH) utilizando la pantalla de configuración para el riego automático. Para acceder a esta pantalla, desplácese por esta ruta:

 $\left\{\left\{\bigoplus_{i=1}^{n} x_i\right\} \right\}$  . Los ajustes de CE (y de pH) se indican en la lista que figura en la parte inferior; utilice el botón con la flecha hacia abajo para acceder a dichos ajustes.

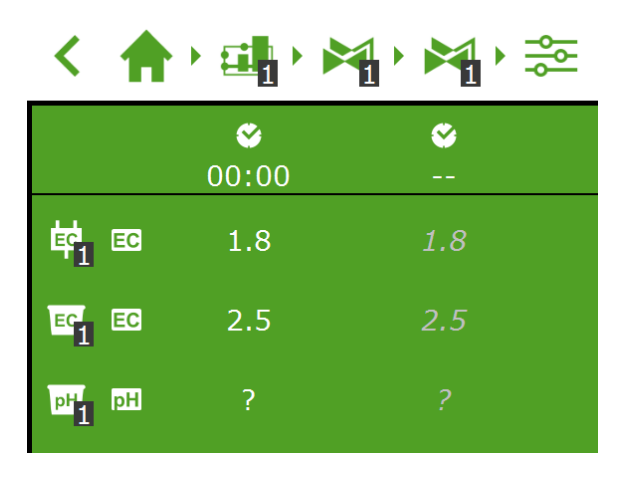

*Figura 4-3: Puede definir la CE (y el pH) para cada periodo predefinido.*

- Toque CE (o pH) en un periodo. A continuación, aparece una ventana emergente.
- Defina el valor de CE deseado en mS/cm (o el pH).
- $\rightarrow$  Para confirmar toque " $\bullet$ ".

<span id="page-33-0"></span>Habrá definido la dosis de CE (o de pH).

#### **4.3.1 Relación de dosificación**

Si se utiliza más de un fertilizante, se puede configurar la relación de dosificación de cada fertilizante. Para establecer las proporciones de dosificación, desplácese por la

ruta: .

De forma predeterminada, el programa de riego emplea la misma proporción para todos los fertilizantes disponibles.

- Pulse uno de los ajustes *Relación de fertilizante* (por ejemplo, "Relación de fertilizante 1"). A continuación aparece una ventana emergente.
- $\lambda$  Introduzca un porcentaje.
- $\rightarrow$  Para confirmar toque " $\bullet$ ".

Ha introducido una relación de fertilizante.

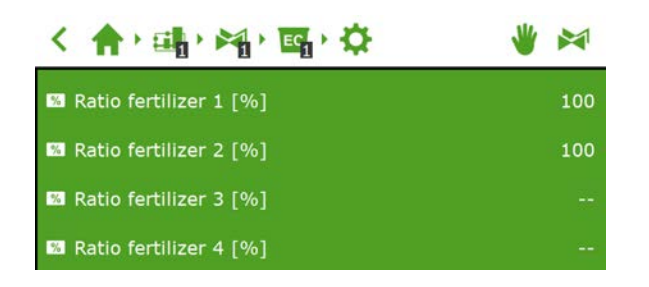

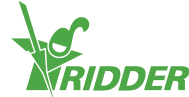

*Figura 4-4: Relaciones de dosificación de fertilizantes*

El HortiMaX-Go! admite un máximo de cuatro canales de dosificación para fertilizantes. Para establecer el número de fertilizantes, desplácese por esta  $\text{ruta:} \begin{cases} \text{if} \text{ } \mathbf{a} \in \mathbb{R}^n, \text{ } \mathbf{b} \in \mathbb{R}^n, \text{ } \mathbf{b} \in \mathbb{R}^n, \text{ } \mathbf{b} \in \mathbb{R}^n, \text{ } \mathbf{b} \in \mathbb{R}^n, \text{ } \mathbf{b} \in \mathbb{R}^n, \text{ } \mathbf{b} \in \mathbb{R}^n, \text{ } \mathbf{b} \in \mathbb{R}^n, \text{ } \mathbf{b} \in \mathbb{R}^n, \text{ } \mathbf{b} \in \math$ 

### **4.4 Condiciones de inicio**

<span id="page-34-1"></span><span id="page-34-0"></span>Puede activar una válvula o un grupo de válvulas manualmente o reprogramar las condiciones de inicio.

#### **4.4.1 Inicios manuales**

El programa de riego incluye dos tipos de inicio manual:

- Inicio manual válvulas Utilice el inicio manual de válvulas para seleccionar qué válvulas desea que se abran en este momento.
- >> Inicio manual de grupo de válvulas Utilice el inicio manual de grupo de válvulas para activar un grupo de válvulas (con recetas/válvulas predefinidas).

#### **Inicio manual válvulas**

- » Desplácese por la ruta: < 令 · [1] · [1] · [1]
- Toque el icono Inicio manual válvulas « ». A continuación, aparece una ventana emergente.
- $\rightarrow$  Seleccione las válvulas. Aparecerá un marco de color blanco alrededor de las válvulas seleccionadas.
- $\rightarrow$  Toque el icono Inicio « $\rightarrow$ .

El programa de riego activa a continuación las válvulas seleccionadas utilizando la receta del grupo de válvulas desde el cual se abrió la pantalla y que corresponde al periodo actual. La cuadrícula de inicio manual válvulas « » indica cuándo se realizó el último inicio manual.

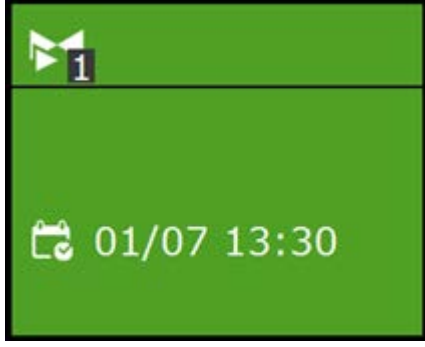

*Figura 4-5: Cuadrícula Inicio manual válvulas*

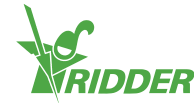

#### **Inicio manual de grupo de válvulas**

Cuando se activa un grupo de válvulas manualmente (es decir, (se ejecuta un inicio manual), el programa de riego activa las válvulas asignadas a dicho grupo y aplica la receta programada con anterioridad. Se puede activar manualmente un grupo de válvulas en la pantalla **Control manual de grupo de válvulas**.

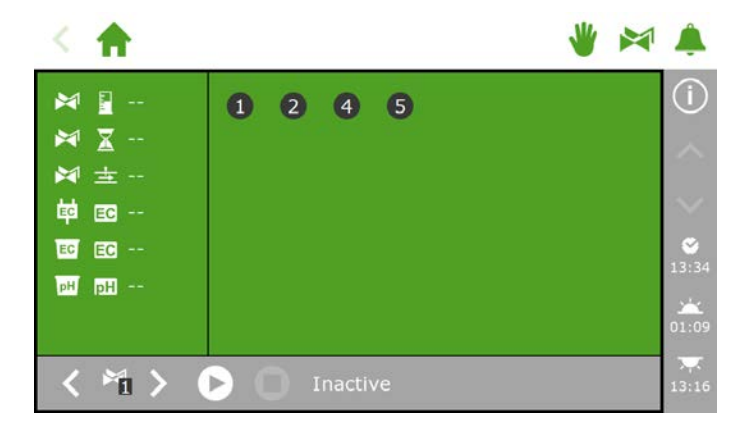

*Figura 4-6: La pantalla* **Control manual de grupo de válvulas**

- » Pulse en el icono « <sup>•</sup> » de Control manual de grupo de válvulas, en la barra superior.
- >> Seleccione un grupo de válvulas (parte inferior izquierda).
- $\rightarrow$  Toque el icono Inicio « $\rightarrow$ .

Acaba de activar un grupo de válvulas.

La pantalla **Control manual de grupo de válvulas** muestra los detalles del grupo de válvulas, como el volumen, la duración y las válvulas que están activas.

|                                                                                                    |                                          | $\bullet$           |
|----------------------------------------------------------------------------------------------------|------------------------------------------|---------------------|
| 皓田<br>÷<br>$M_1 \parallel 4$<br>$\approx$ $\frac{1}{1}$ $\geq$ 8<br>鬥<br>$\pm 110$<br>$\overline{\mathbf{F}_1}$ EB 2.5<br>$\overline{m_1}$ and 0.0 | 0 <sub>0</sub><br>$\mathbf{1}$           | 伺<br>13:45<br>05:26 |
| 油                                                                                                    | $\mathbb{I}$<br>Active<br>$\blacksquare$ | lЪd<br>22:06        |

*Figura 4-7: Grupo de válvulas activo*

Si desea aplicar una receta distinta para un inicio manual de válvulas, es posible cambiar la configuración de la CE, el pH y el volumen del grupo de válvulas. No olvide volver a cambiar la configuración al finalizar. Un método alternativo consiste en asignar las válvulas deseadas a un grupo que siga estando «libre». Se pueden programar diferentes ajustes de receta para este grupo de válvulas sin necesidad de cambiar las recetas estándar.

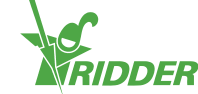

### **4.4.2 Preprogramar condiciones de inicio**

<span id="page-36-0"></span>El programa de riego incluye varias condiciones de inicio que pueden establecerse de antemano o preprogramarse:

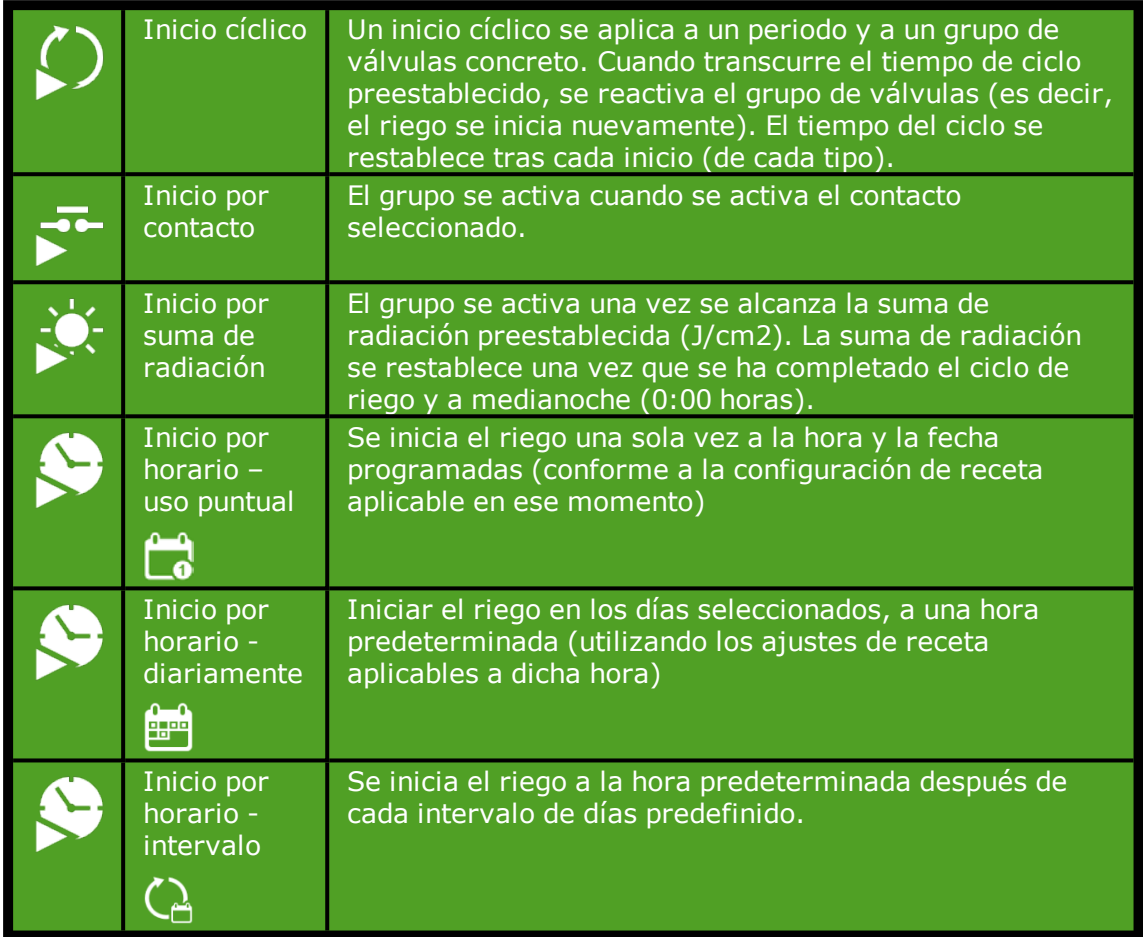

Para establecer un inicio cíclico, un inicio por contacto o un inicio por radiación,

desplácese por la ruta:  $\leftarrow \leftarrow \leftarrow \leftarrow \leftarrow \leftarrow$  . Aquí puede establecer las condiciones de inicio para cada periodo.

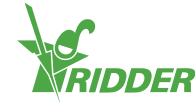

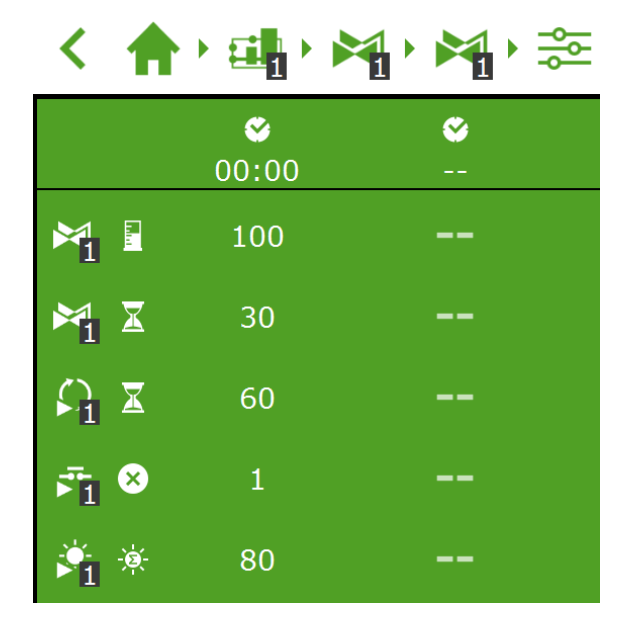

*Figura 4-8: Condiciones de inicio del riego*

Puede establecer los inicios por horario en la pantalla **Matriz inicio por horario**. Realice los siguientes pasos para agregar un inicio por horario:

- » Desplácese por la ruta: < 俞 · 패 · 哈 · 岛
- Pulse sobre el icono Ajustes « ». Aparecerá la pantalla **Matriz inicio por horario**.
- $\rightarrow$  Pulse el icono Agregar «  $\rightarrow$  ».
- $\rightarrow$  Seleccione el tipo de inicio por horario que desee.
- $\lambda$  Introduzca los datos asociados.
- $\rightarrow$  Para confirmar toque " $\rightarrow$ ".

Ha establecido un inicio por horario.

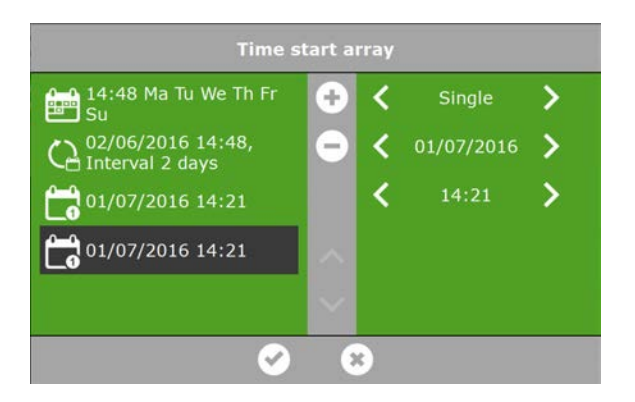

*Figura 4-9: Inicios por horario*

Cuando se ejecutan los inicios automatizados de riego, el programa de riego utiliza siempre los ajustes de receta del grupo de válvulas establecido para el periodo que está activo en ese momento. Si no hay un periodo activo, el riego no se iniciará automáticamente.

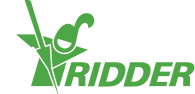

# <span id="page-38-0"></span>**5 Hardware**

El HortiMaX-Go! utiliza varios tipos de hardware:

- **Smart Switches** Los Smart Switches son los conmutadores de control manual pertenecientes al HortiMaX-Go!.
- **Meteo-Go!** La Meteo-Go! estación meteorológica se utiliza para medir la radiación solar, la temperatura y la humedad exteriores y la dirección y velocidad del viento. La Meteo-Go! también tiene la capacidad de detectar la lluvia y determinar sus coordenadas GPS de forma automática.
- <span id="page-38-1"></span>**MTV-Go!** El MTV-Go! es el sensor interior del HortiMaX-Go!.

### **5.1 Smart Switches**

Los Smart Switches son interruptores de control manual que se utilizan para el HortiMaX-Go!. Estos interruptores están equipados con un circuito eléctrico, un procesador y software. Los Smart Switches realizan acciones específicas de control para los equipos a los que están conectados. Los interruptores son dispositivos de control avanzados que pueden procesar una amplia gama de información, como la determinación del estado y la posición, así como los tiempos de recorrido y de funcionamiento. El instalador también puede conectar varios contactos a los interruptores, como, por ejemplo, contactos de final de carrera, contactos de parada de emergencia y contactos de corte térmico (también denominados «contactos de protección térmica»). Los Smart Switches utilizan la información recopilada sobre el estado para controlar el equipo del invernadero y pueden enviar dicha información al controlador central de HortiMaX-Go!. Esto mejora considerablemente la fiabilidad del sistema y permite que las alarmas se activen al instante cuando se produzca un fallo en el equipamiento.

Los componentes principales de los Smart Switches son:

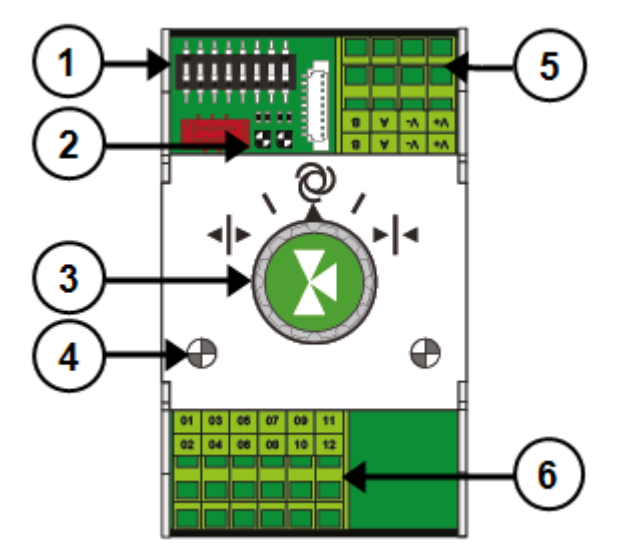

- 1. Interruptor DIP para configurar la dirección del Smart Switch
- 2. Indicadores LED para la comunicación de bus

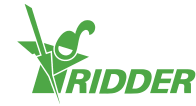

- 3. Botón de control manual (opcional)
- 4. Indicadores LED de funcionamiento
- 5. Suministro eléctrico y conexiones de bus
- <span id="page-39-0"></span>6. Conexión para equipos periféricos

### **5.1.1 Indicadores LED para la comunicación de bus**

Los interruptores se conectan entre ellos mediante un «sistema fieldbus». El sistema fieldbus posibilita la comunicación digital entre los interruptores y el controlador a través de un cable de red.

El LED iluminado en color verde indica que se está realizando la comunicación. El LED iluminado continuamente en color rojo indica que no es posible realizar la comunicación. Esto puede deberse a varias causas:

- $\rightarrow$  Fallo de controlador.
- $\lambda$  Cable roto.
- Uso de un cable equivocado.
- $\rightarrow$  Fallo de suministro eléctrico en uno de los interruptores conectados.
- Fallo de uno o más interruptores.
- Interrupción por parte de un factor externo, como un regulador de frecuencia o un cable de alta tensión.
- Dirección ID incorrecta (posición del interruptor DIP).
- $\lambda$  Resistencia de terminal equivocada o duplicada.

Cuando el LED se ilumine en color rojo, compruebe si es posible establecer una conexión.

En ocasiones, los problemas de comunicación debidos a una instalación incorrecta solo surgen con el paso del tiempo o tras una ampliación del sistema. Para evitar dichos problemas, cumpla debidamente las instrucciones de instalación.

### **5.1.2 Botón de control manual**

<span id="page-39-1"></span>El botón de control manual de los Smart Switches puede utilizarse tanto para deshabilitar el control automático y operar el equipo conectado de forma manual, como para apagar el equipo. En caso de pasar a control manual, el controlador seguirá registrando el estado o posición de su equipamiento. Esta función única significa que el controlador es capaz de monitorizar la situación actual y los tiempos de funcionamiento del equipo con una mayor fiabilidad.

Dependiendo del Smart Switch, el botón de control manual presenta:

- Tres posiciones (Encendido/Apagado/Automático) o
- Cinco posiciones (Encendido/Apagado/Automático/Abierto/Cerrado).

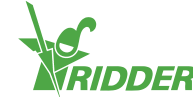

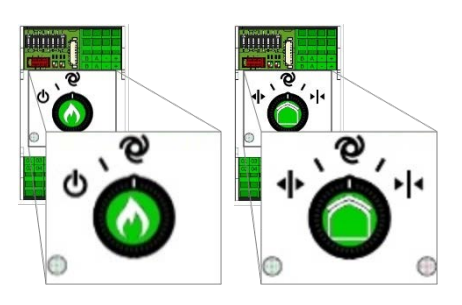

*Figura 5-1: Smart Switches con tres y cinco posiciones*

Si utiliza el interruptor para operar manualmente el equipo, se deshabilitarán todos los controles automáticos. Los encabezamientos de las cuadrículas de los controles correspondientes se volverán de color naranja y mostrarán el siguiente icono: s.

Si coloca el botón de control de modo manual a modo automático de nuevo, el controlador ajustará de forma inmediata el equipo a la(s) posición(es) programadas con anterioridad. Esto es distinto que en los interruptores convencionales, en los que los controles deben reiniciarse o sincronizarse en primer lugar.

Si el controlador y/o la comunicación de BUS no están operativos, los Smart Switches no podrán controlar el equipo de forma automática. Sin embargo, se podrán ajustar los Smart Switches manualmente mediante el botón de control y, por lo tanto, se podrá encender/apagar y abrir/cerrar el equipo. En esta situación, la posición del equipo y los tiempos de funcionamiento mostrados por el controlador pueden diferir con respecto a los valores reales.

### **5.1.3 Indicadores LED de funcionamiento**

<span id="page-40-0"></span>Los Smart Switches están equipados con dos tipos de LED en la placa de circuitos inferior y las tapas de los interruptores. A continuación, se explica el significado de las distintas indicaciones LED:

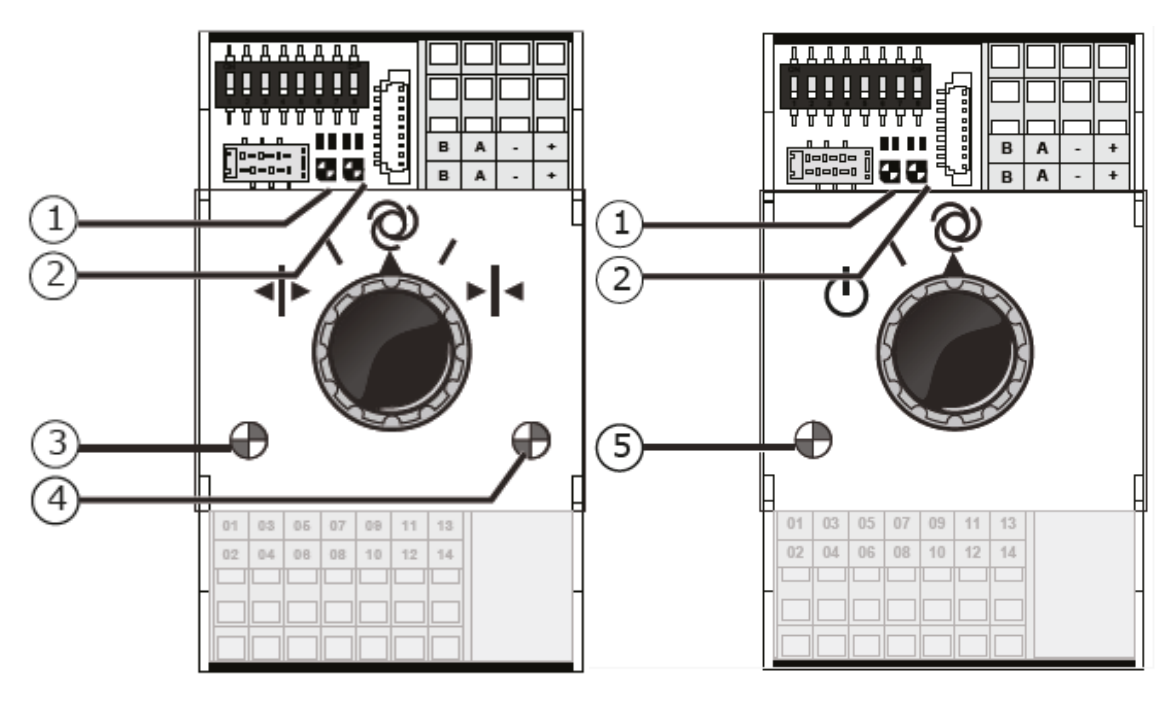

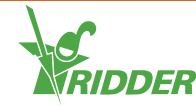

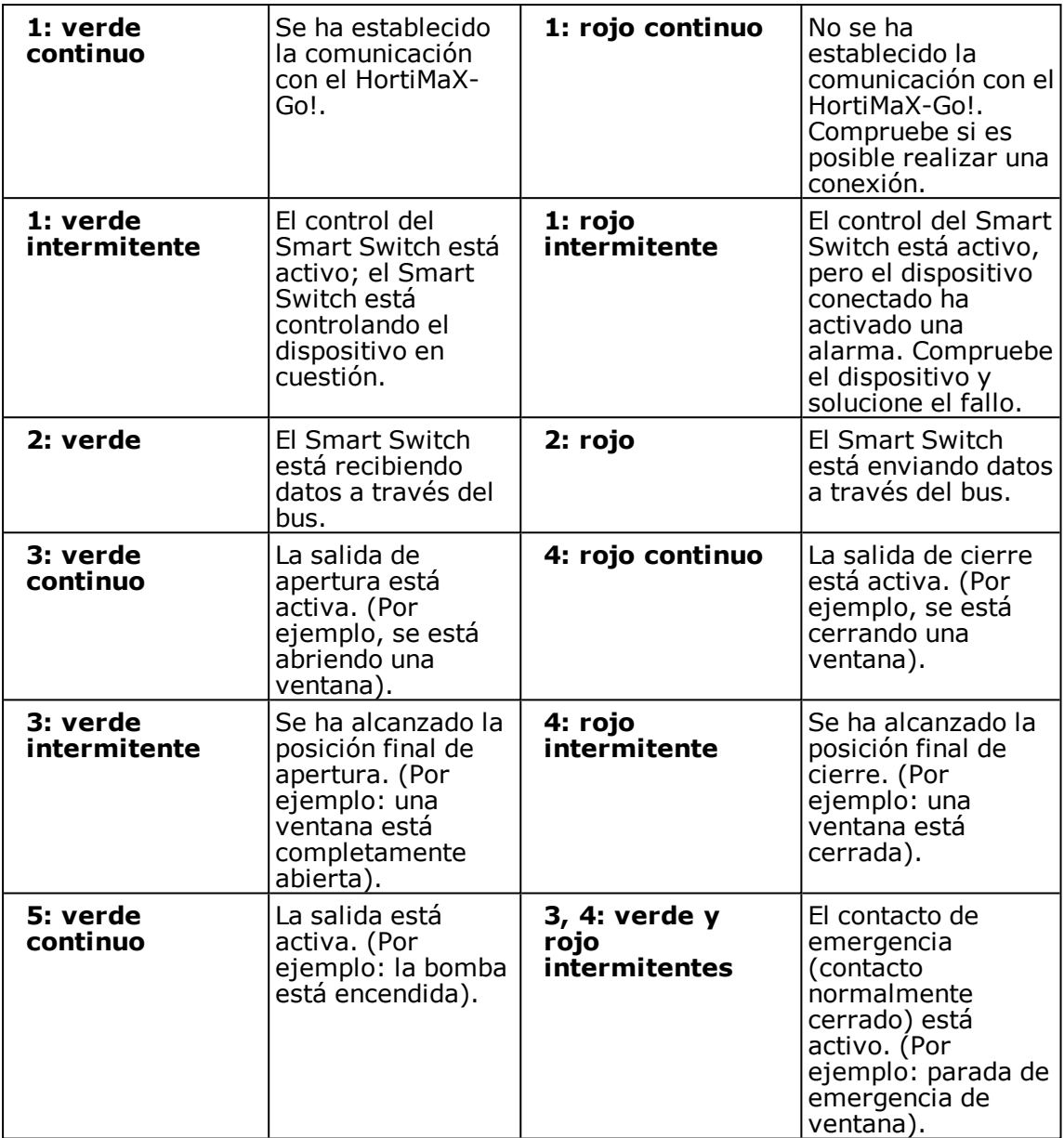

### **5.2 Meteo-Go!**

<span id="page-41-0"></span>La Meteo-Go! es la estación meteorológica del HortiMaX-Go!. Este dispositivo compacto se instala en el exterior y recopila los datos meteorológicos necesarios para controlar automáticamente el clima y el riego en el invernadero. La Meteo-Go! proporciona las siguientes lecturas: radiación solar, temperatura y humedad exteriores, dirección y velocidad del viento, detección de lluvia y detección de posición GPS.

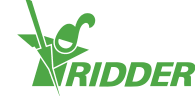

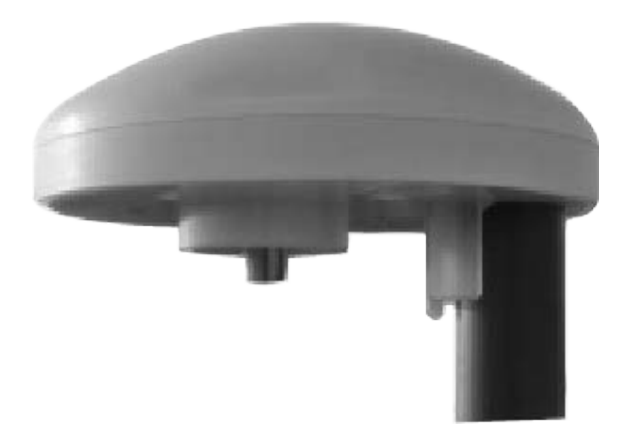

*Figura 5-2: Meteo-Go!*

Si dispone de más de un controlador, estos podrán compartir los datos procedentes de una Meteo-Go!.

En el software de control, existen restricciones de seguridad que se activan con la lecturas meteorológicas clave. La finalidad de estas restricciones es evitar que el invernadero o la cosecha queden dañados. Las restricciones se definen en valores seguros predeterminados, pero el usuario puede modificarlos.

### **5.3 MTV-Go!**

<span id="page-42-0"></span>El MTV-Go! es el sensor interior del HortiMaX-Go!. Mide la temperatura ambiente y el nivel de humedad relativa (HR) en el interior del invernadero. Cada zona climática del invernadero necesita un MTV-Go!. La temperatura ambiente y el nivel de HR son medidas fundamentales para gestionar la cosecha y son, por lo tanto, esenciales para el control automático del clima.

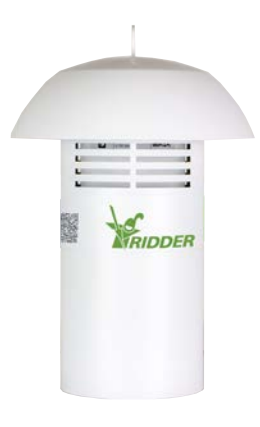

*Figura 5-3: MTV-Go!*

El sensor requiere poco mantenimiento. Ello se debe al diseño especial sin ventilador del MTV-Go! alojamiento del y a los sensores electrónicos. Si bien el alojamiento se ha diseñado para proporcionar un elevado grado de protección a los sensores internos, no pulverice productos químicos directamente sobre dicho alojamiento.

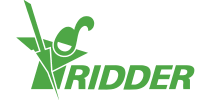

# <span id="page-43-0"></span>**6 Iconos**

<span id="page-43-1"></span>Esta sección contiene los iconos divididos por temas.

### **6.1 Sistema**

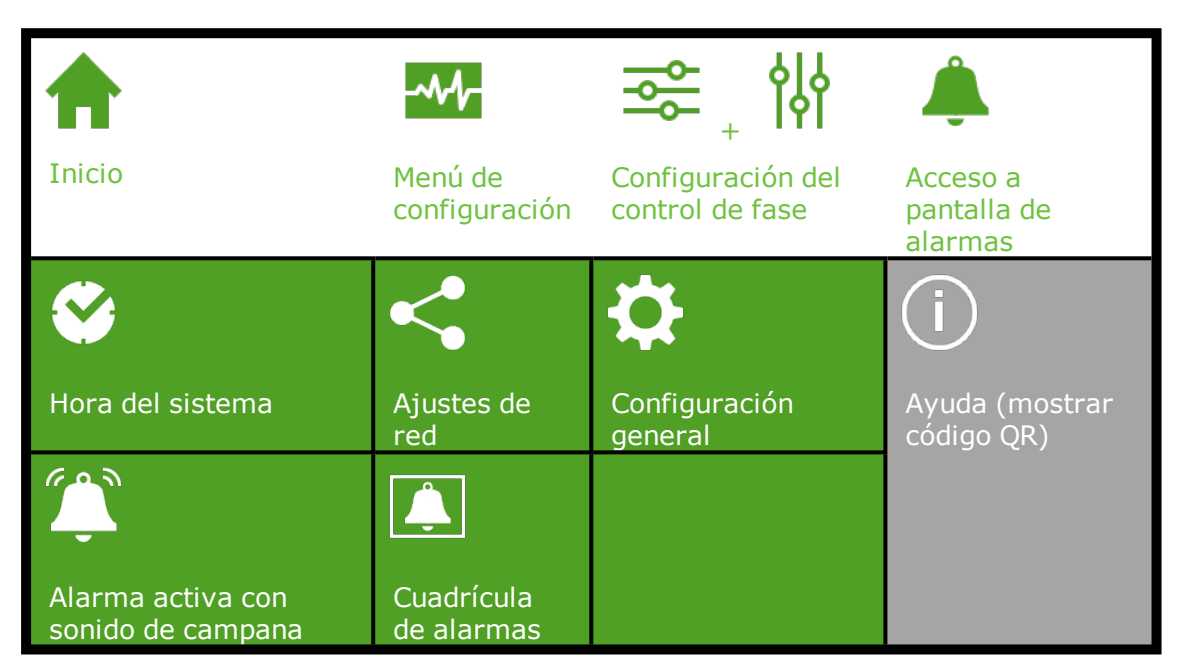

### **6.2 Componentes del programa y accesos directos**

<span id="page-43-2"></span>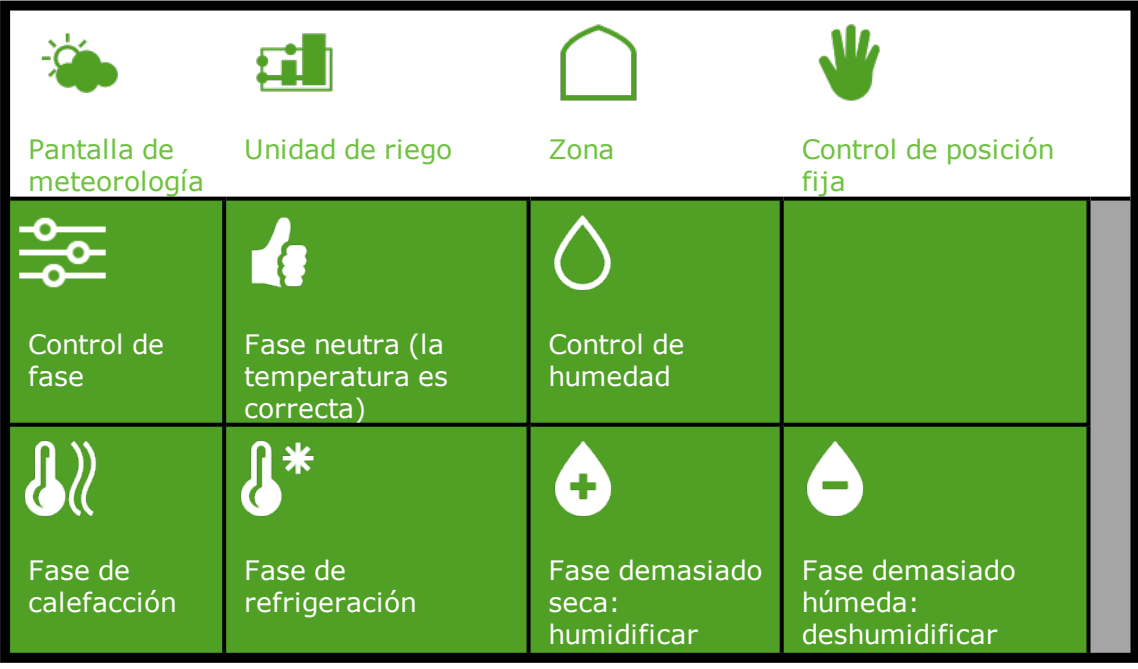

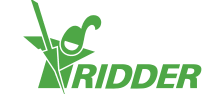

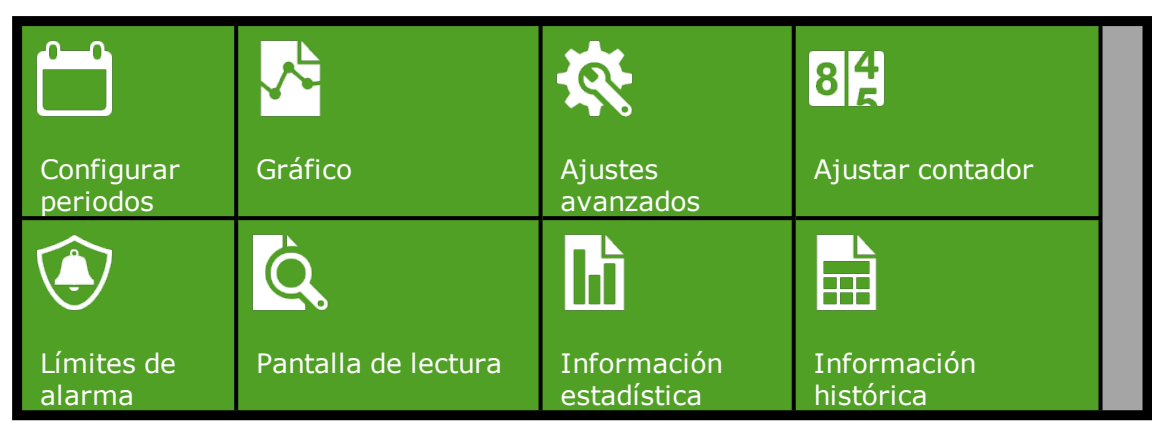

### **6.3 Controles de clima**

<span id="page-44-0"></span>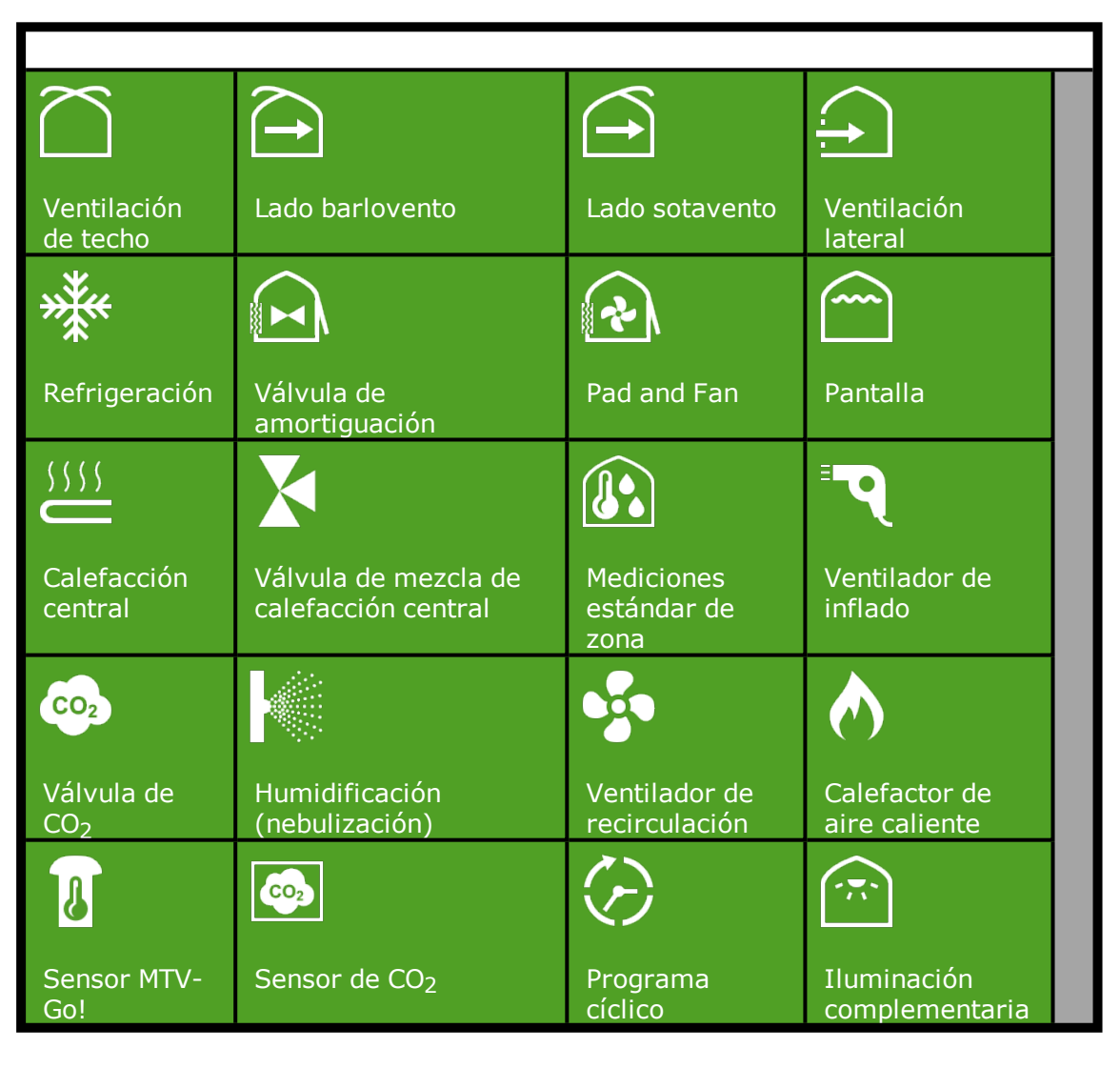

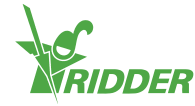

### **6.4 Controles de riego**

<span id="page-45-0"></span>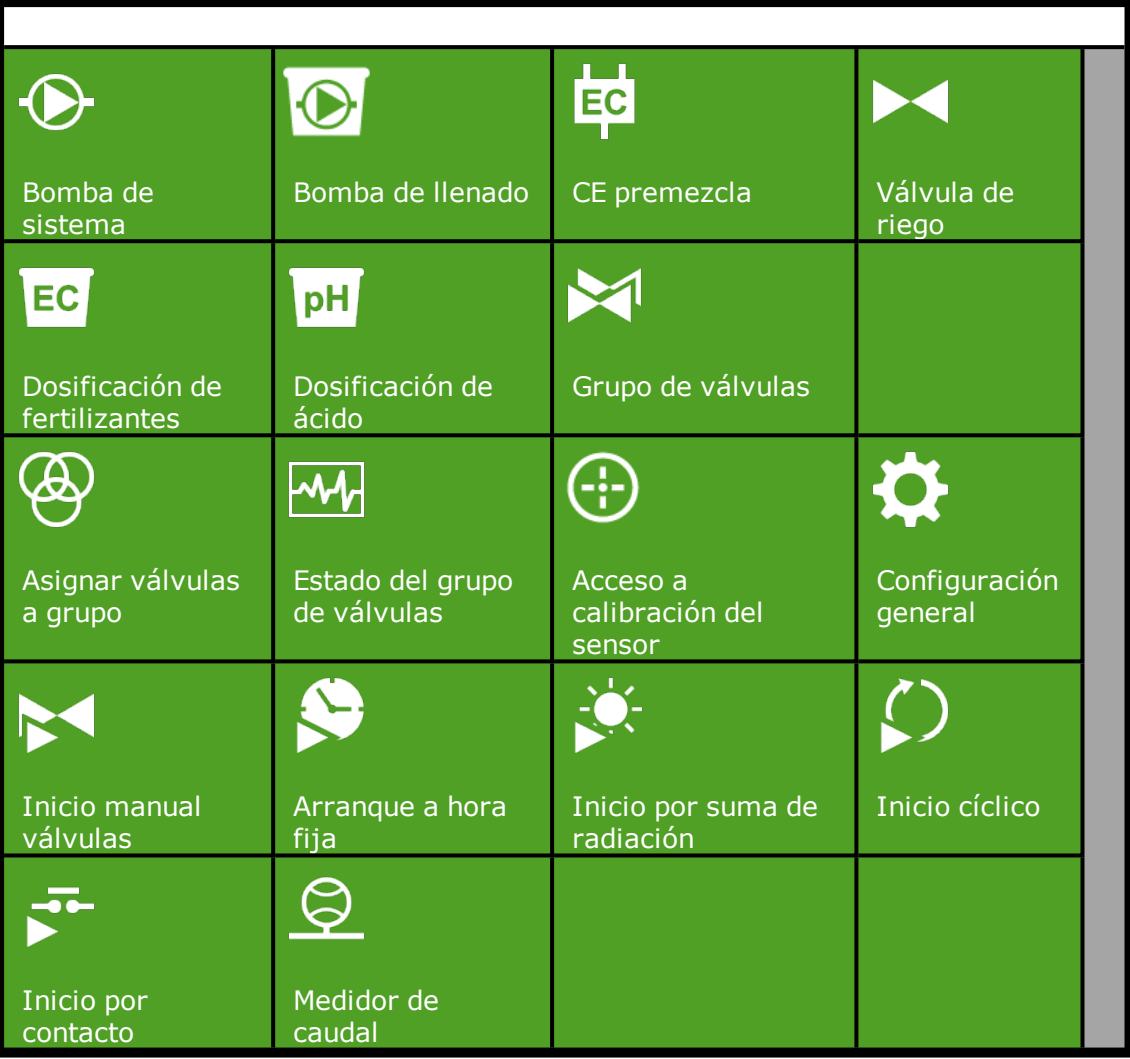

### **6.5 Menú Sistema**

<span id="page-45-1"></span>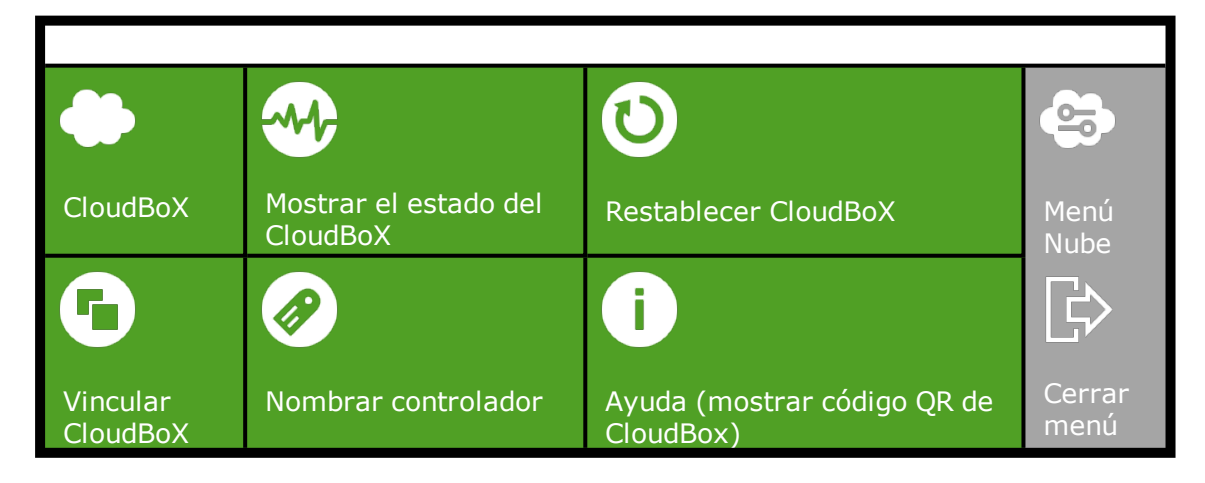

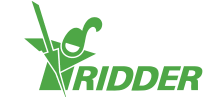

### **6.6 Otros componentes del software:**

<span id="page-46-0"></span>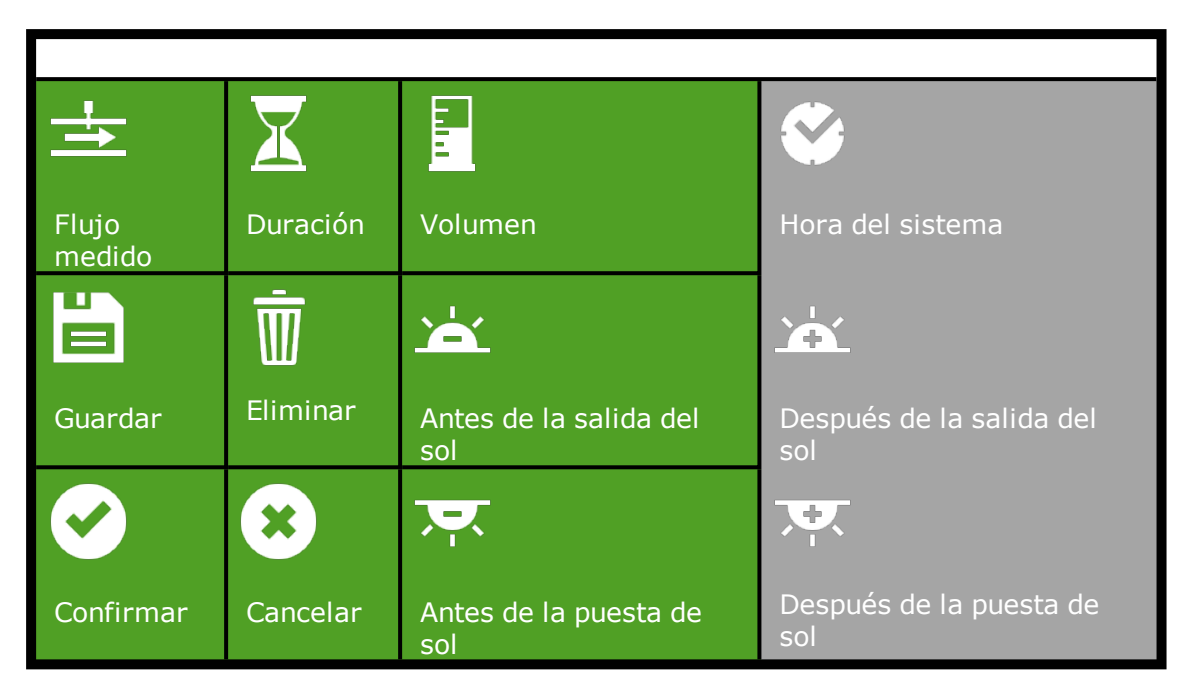

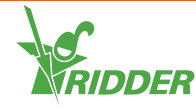

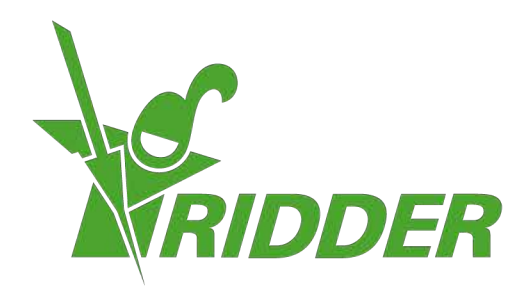

Solutions & C. Knitonneat Agriculture

ridder.com